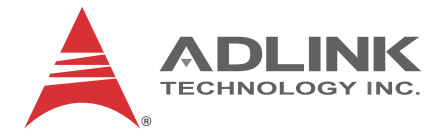

## **NuPRO-A40H**

Full-Size PICMG 1.0 Intel® Core™ i7/i5/i3 LGA1155 SHB

**User's Manual**

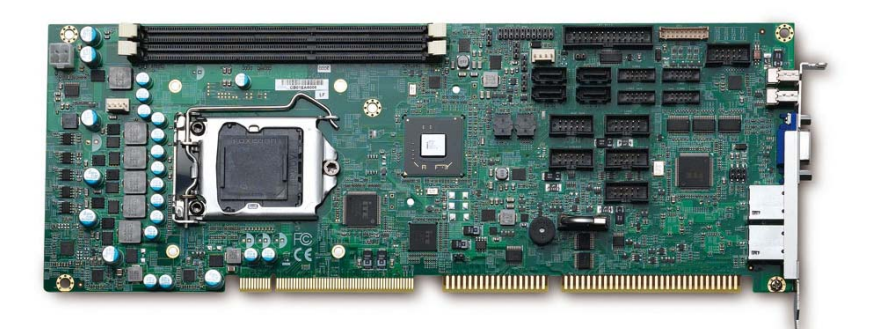

**Manual Rev.:** 2.00 **Revision Date:** September 11, 2013 **Part No:** 50-13072-1010

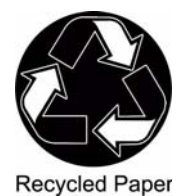

## **Advance Technologies; Automate the World.**

<span id="page-1-0"></span>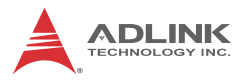

# **Revision History**

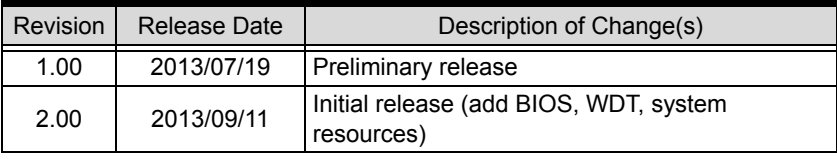

## **Preface**

#### <span id="page-2-0"></span>**Copyright 2013 ADLINK Technology, Inc.**

This document contains proprietary information protected by copyright. All rights are reserved. No part of this manual may be reproduced by any mechanical, electronic, or other means in any form without prior written permission of the manufacturer.

#### **Disclaimer**

The information in this document is subject to change without prior notice in order to improve reliability, design, and function and does not represent a commitment on the part of the manufacturer.

In no event will the manufacturer be liable for direct, indirect, special, incidental, or consequential damages arising out of the use or inability to use the product or documentation, even if advised of the possibility of such damages.

#### **Environmental Responsibility**

ADLINK is committed to fulfill its social responsibility to global environmental preservation through compliance with the European Union's Restriction of Hazardous Substances (RoHS) directive and Waste Electrical and Electronic Equipment (WEEE) directive. Environmental protection is a top priority for ADLINK. We have enforced measures to ensure that our products, manufacturing processes, components, and raw materials have as little impact on the environment as possible. When products are at their end of life, our customers are encouraged to dispose of them in accordance with the product disposal and/or recovery programs prescribed by their nation or company.

#### **Trademarks**

Product names mentioned herein are used for identification purposes only and may be trademarks and/or registered trademarks of their respective companies.

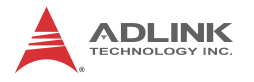

#### **Using this Manual**

#### **Audience and Scope**

The NuPRO-A40H User's Manual is intended for hardware technicians and systems operators with knowledge of installing, configuring and operating industrial grade single board computers.

#### **Manual Organization**

This manual is organized as follows:

**Preface:** Presents important copyright notifications, disclaimers, trademarks, and associated information on the proper understanding and usage of this document and its associated product(s).

**[Chapter 1, Introduction:](#page-14-0)** Introduces the NuPRO-A40H, its features, applications, and specifications, including functional descriptions and board layout.

**[Chapter 2, Hardware Information:](#page-26-0)** Provides technical information on connectors and jumpers for configuring the NuPRO-A40H.

**[Chapter 3, Getting Started:](#page-40-0)** Illustrates how to install components on the NuPRO-A40H such as CPU, heatsink, and memory modules.

**[Chapter 4, Driver Installation:](#page-48-0)** Provides information on how to install the NuPRO-A40H device drivers.

**[Chapter 5, BIOS Setup:](#page-50-0)** Describes basic navigation for the AMIBIOS®8 BIOS setup utility.

**[Appendix A, Watchdog Timer:](#page-84-0)** Presents information on implementing the watchdog timer.

**[Appendix B, System Resources:](#page-88-0)** Presents information on I/O mapping, IRQ routing, and resource allocation.

**[Important Safety Instructions:](#page-96-0)** Presents safety instructions all users must follow for the proper setup, installation and usage of equipment and/or software.

**[Getting Service:](#page-98-0)** Contact information for ADLINK's worldwide offices.

#### **Conventions**

Take note of the following conventions used throughout this manual to make sure that users perform certain tasks and instructions properly.

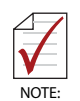

Additional information, aids, and tips that help users perform tasks.

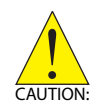

Information to prevent *minor* physical injury, component damage, data loss, and/or program corruption when trying to complete a task.

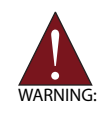

Information to prevent *serious* physical injury, component damage, data loss, and/or program corruption when trying to complete a specific task.

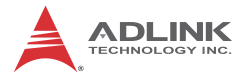

This page intentionally left blank.

## **Table of Contents**

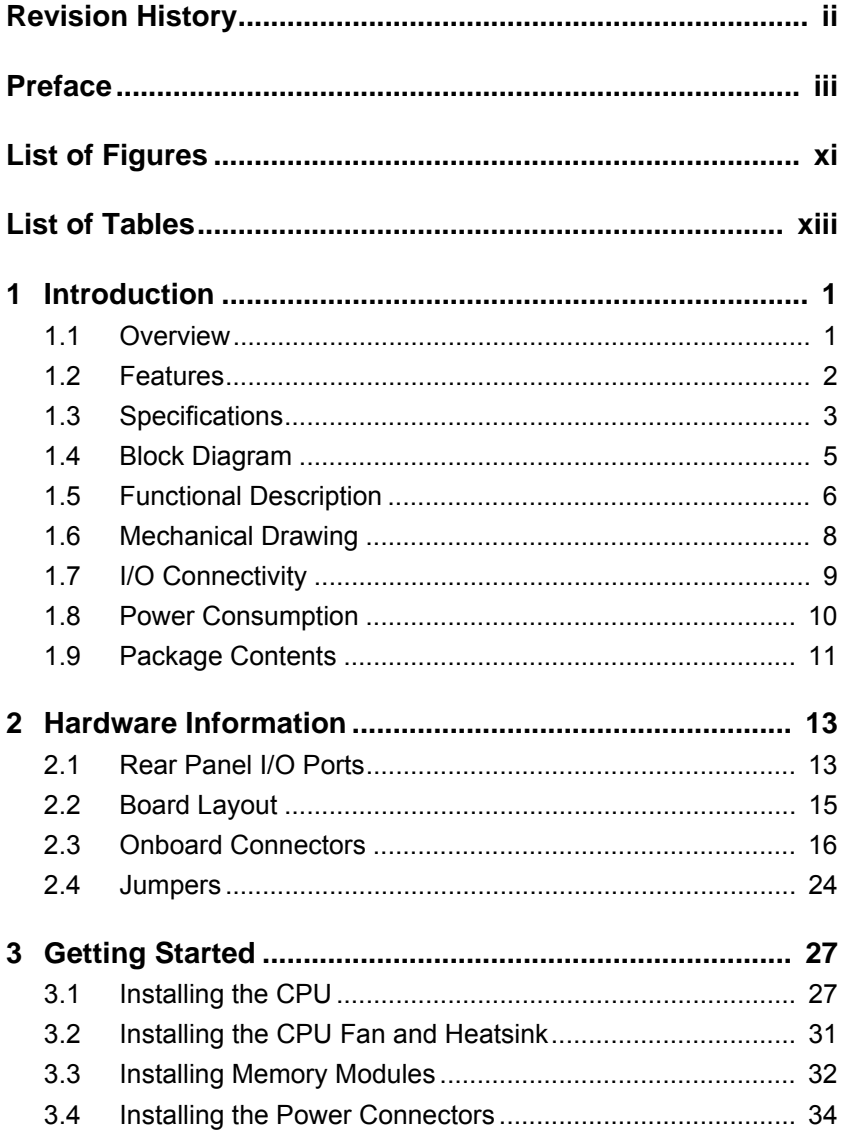

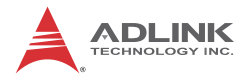

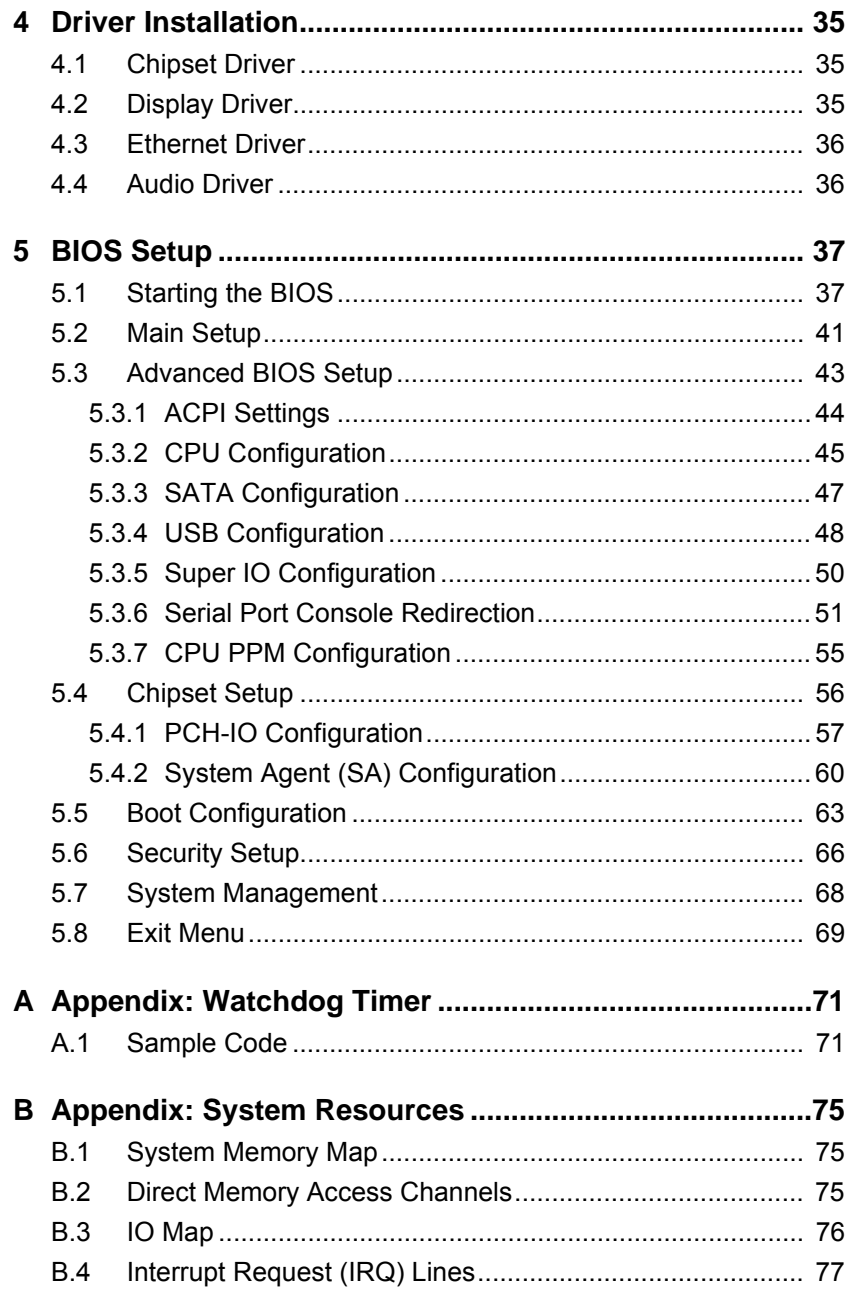

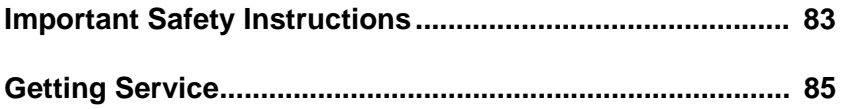

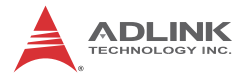

This page intentionally left blank.

# **List of Figures**

<span id="page-10-0"></span>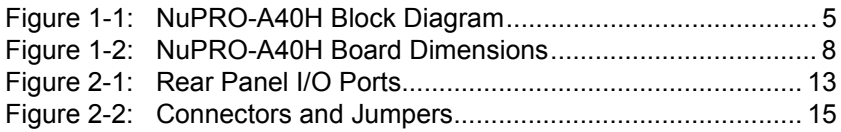

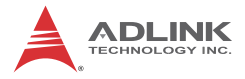

This page intentionally left blank.

## **List of Tables**

<span id="page-12-0"></span>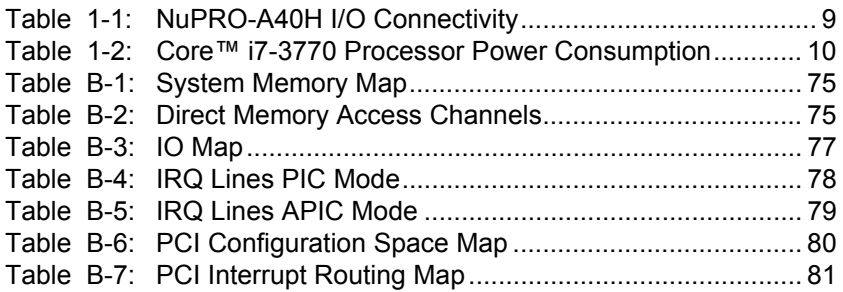

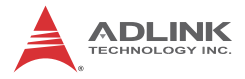

This page intentionally left blank.

## <span id="page-14-1"></span><span id="page-14-0"></span>**1 Introduction**

#### <span id="page-14-2"></span>**1.1 Overview**

The ADLINK NuPRO-A40H is a PICMG 1.0 Single Board Computer (SBC) supporting the 3rd generation Intel® Core™ i7/i5/i3 and Pentium® processors in LGA1155 package to deliver a scalable high performance platform for a wide array of industrial applications. The NuPRO-A40H supports 22nm process CPUs at up to 3.4 GHz with integrated graphics and memory controllers, Direct Media Interface (DMI) and Flexible Display Interface (FDI) connectivity to the Intel® H61 Express Chipset. Dual-channel DDR3 1333/1600 MHz memory is supported up to a maximum of 16GB in two DIMM slots.

These advanced features, coupled with dual PCI Express®-based Gigabit Ethernet, SATA 3 Gb/s and USB 2.0 support make the NuPRO-A40H ideal for automation control applications.

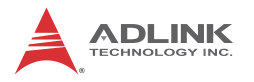

#### <span id="page-15-0"></span>**1.2 Features**

- ▶ Supports 3rd Generation Intel® Core™ i7/i5/i3, and Pentium® processors in LGA1155 package
- ▶ Integrated Intel® HD Graphics with VGA and DVI-D output
- $\blacktriangleright$  Dual Gigabit Ethernet
- $\triangleright$  8x USB 2.0 ports (2x faceplate, 6x onboard pin headers)
- $\blacktriangleright$  4x SATA 3 Gb/s ports
- $\triangleright$  6x COM ports (including 1x RS-232/422/485 with auto flow control)
- $\blacktriangleright$  Watchdog Timer, Hardware Monitor
- ▶ Optional HD audio kit (DB-Audio2 daughter board)
- $\blacktriangleright$  RoHS compliant

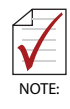

To purchase the optional DB-Audio2 daughter board, please contact your ADLINK sales representative.

## <span id="page-16-0"></span>**1.3 Specifications**

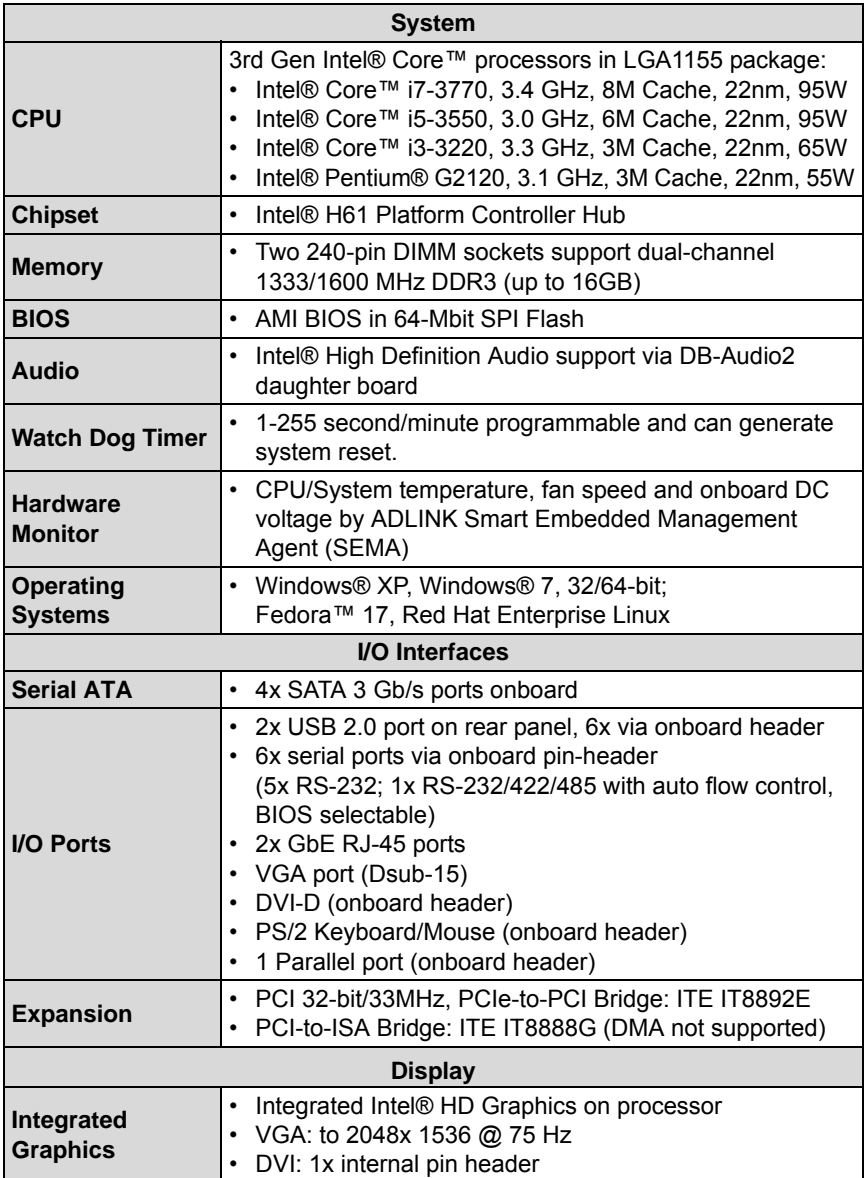

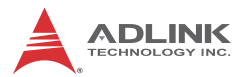

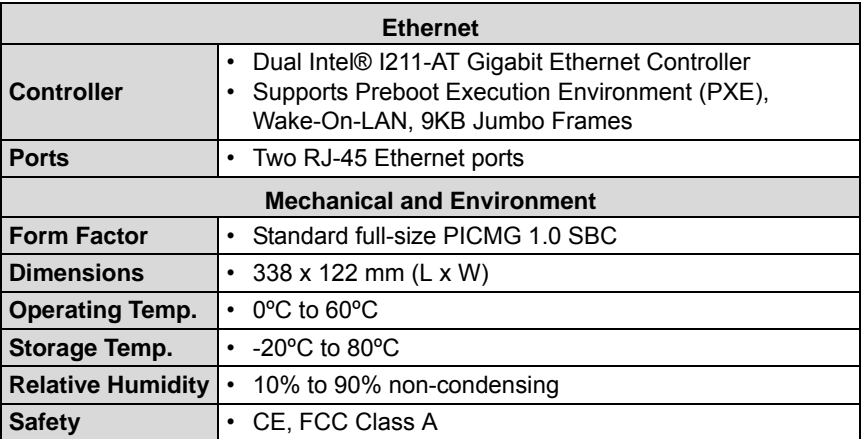

#### <span id="page-18-0"></span>**1.4 Block Diagram**

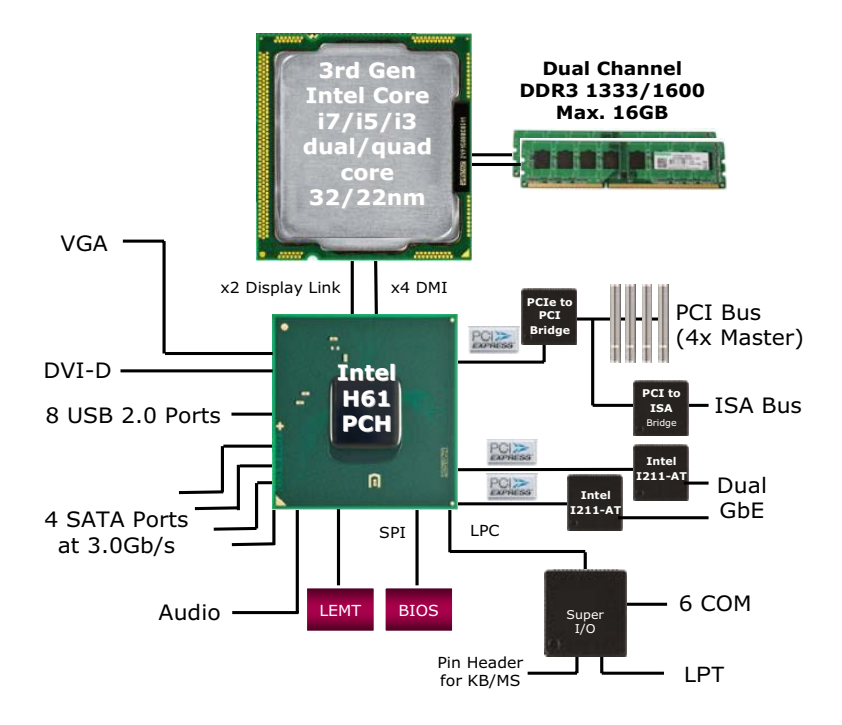

<span id="page-18-1"></span>**Figure 1-1: NuPRO-A40H Block Diagram**

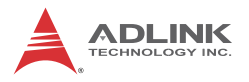

### <span id="page-19-0"></span>**1.5 Functional Description**

#### **Processor Support**

The NuPRO-A40H is PICMG 1.0 Single Board Computer supporting the 3rd Generation Intel® Core™ processor family (Intel® Core™ i7/i5/i3, Pentium®) in LGA1155 socket. An integrated memory controller supports dual channel 1333/1600 MHz DDR3 and Intel® HD Graphics is integrated onboard the CPU. Direct Media Interface (DMI) and Flexible Display Interface (FDI) provide connectivity to the Intel® H61 Express Chipset.

#### **Intel® H61 Express Chipset**

The Intel® BD82H61 Platform Controller Hub (PCH) combines with the processor to provide a compact yet powerful 2-chip solution. Direct Media Interface (DMI) is the chip-to-chip connection between the processor and PCH. Intel® Flexible Display Interface carries display traffic from the integrated graphics in the processor to the legacy display connectors in the PCH. The PCH supports all other required interfaces including PCI Express, SATA 3 Gb/s, USB 2.0, LPC, and SPI.

#### **Dual-Channel DDR3 Memory**

To meet the requirements of memory-intensive applications, the NuPRO-A40H has a dual-channel memory architecture supporting DDR3 1333/1600 MHz DIMMs. The key advantages of DDR3 are the higher bandwidth and the increase in performance at lower power than DDR2. DDR3 memory technology meets the requirements of the latest 3D graphics, multimedia, and network application, and boosts system performance by eliminating bottlenecks.

#### **Gigabit Ethernet**

The NuPRO-A40H utilizes dual Intel® I211-AT Gigabit Ethernet Controllers connected to the PCI-E bus of the H61 PCH. Wake-on-LAN, PXE, and 9KB Jumbo Frames are supported.

#### **Serial ATA**

The NuPRO-A40H provides four Serial ATA ports with data transfer rates of up to 3.0 GB/s.

### **Universal Serial Bus (USB 2.0)**

The NuPRO-A40H provides 8 USB 2.0 ports supporting transfer rates up to 480 Mb/s (2x faceplate, 6x onboard pin headers).

#### **Hardware Monitoring - SEMA**

Hardware monitoring is provided by ADLINK's Smart Embedded Management Agent (SEMA), which provides functionality through a Board Management Controller and communicates with the CPU/chipset through the SMBus. The following information is provided under System Management:

- $\blacktriangleright$  System Information
- $\blacktriangleright$  Runtime Statistics
- $\blacktriangleright$  Temperatures
- **>** Power Consumption
- $\triangleright$  SMC Flags

A graphical user interface program called SEMAGui and command line tool called SEMA Tool are available to allow you to communicate with SEMA. Please refer to the SEMA Software and Technical Manuals, available for download on the product page.

### **Watchdog Timer**

The watchdog timer (WDT) monitors system operations based on user-defined configurations. The WDT can be programmed for different time-out periods, such as from 1 to 255 seconds or from 1 to 255 minutes. The WDT generates a reset signal, then a reset request, after failure to strobe it within the programmed time period. A register bit may be enabled to indicate if the watchdog timer caused the reset event. The WDT register is cleared during the power-on sequence to enable the operating system to take appropriate action when the watchdog generates a reboot.

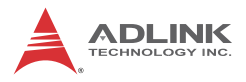

## <span id="page-21-0"></span>**1.6 Mechanical Drawing**

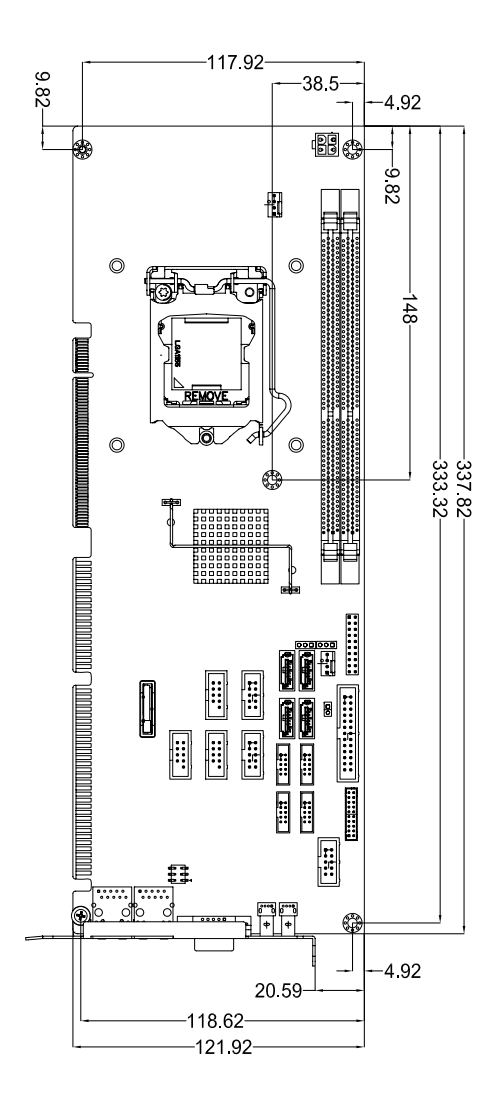

<span id="page-21-1"></span>**Figure 1-2: NuPRO-A40H Board Dimensions**

## <span id="page-22-0"></span>**1.7 I/O Connectivity**

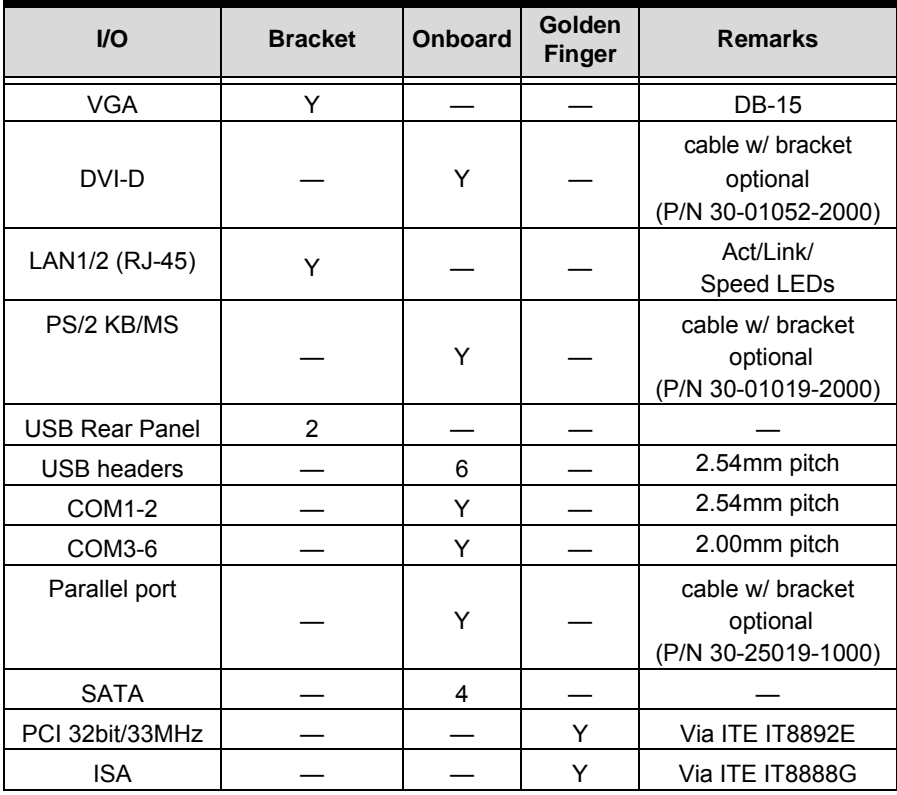

<span id="page-22-1"></span>**Table 1-1: NuPRO-A40H I/O Connectivity**

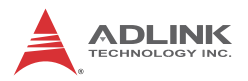

#### <span id="page-23-0"></span>**1.8 Power Consumption**

**Intel® Core™ i7-3770 8M Cache 3.40GHz)**

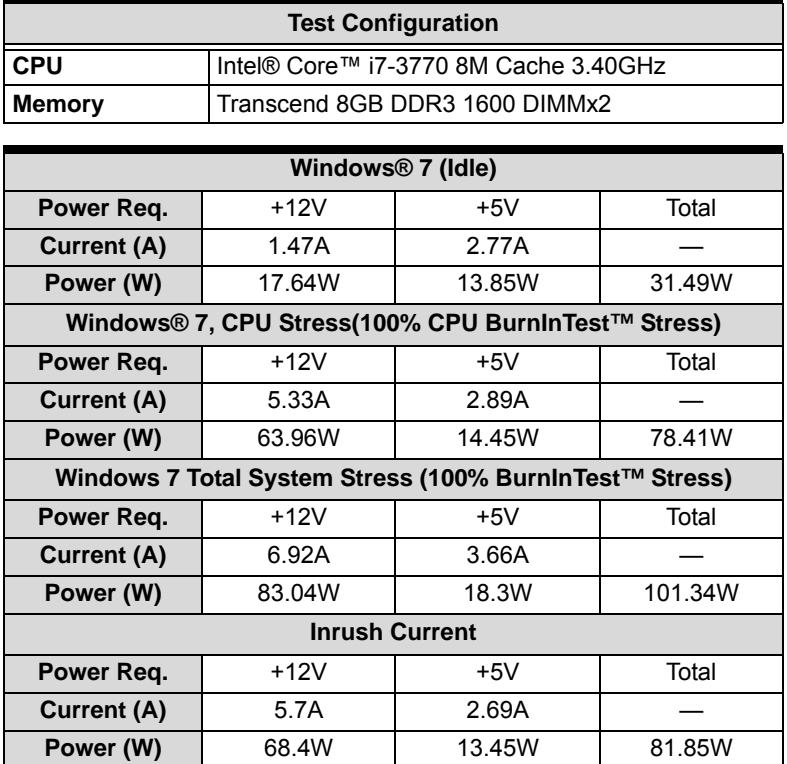

<span id="page-23-1"></span>**Table 1-2: Core™ i7-3770 Processor Power Consumption**

### <span id="page-24-0"></span>**1.9 Package Contents**

Before unpacking, check the shipping carton for any damage. If the shipping carton and/or contents are damaged, inform your dealer immediately. Retain the shipping carton and packing materials for inspection. Obtain authorization from the dealer before returning any product to ADLINK.

- $\blacktriangleright$  NuPRO-A40H
- $\triangleright$  SATA data cable with latch x2
- $\triangleright$  2-port USB cable with bracket
- ▶ 2-port COM cable with bracket for COM1/COM2 (2.54 mm pitch)
- $\triangleright$  2-port COM cable with bracket x2 for COM3-6 (2.0 mm pitch)
- Driver DVD
- $\blacktriangleright$  User's manual

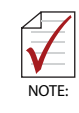

Package contents may vary with ordering options.

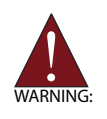

The NuPRO-A40H must be protected from static discharge and physical shock. Never remove any of the socketed parts except at a static-free workstation. Use the anti-static bag shipped with the product to handle the board. Wear a grounded wrist strap when installing and/or servicing.

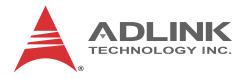

This page intentionally left blank.

## <span id="page-26-1"></span><span id="page-26-0"></span>**2 Hardware Information**

This chapter provides information on the NuPRO-A40H board layout, connector pin assignments, and jumper settings.

### <span id="page-26-2"></span>**2.1 Rear Panel I/O Ports**

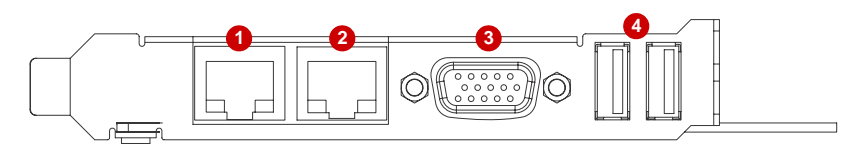

#### **Figure 2-1: Rear Panel I/O Ports**

<span id="page-26-3"></span>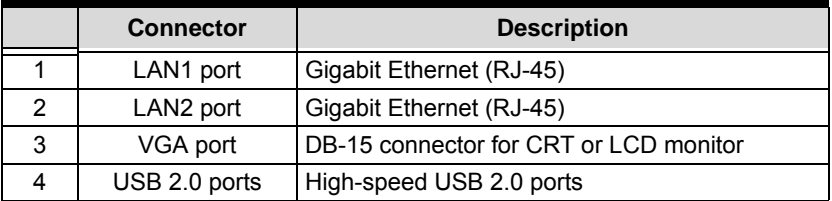

#### **USB Connector**

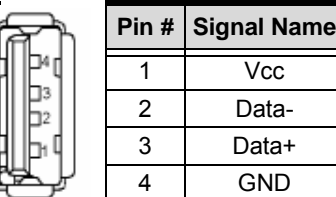

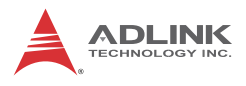

### **LAN (RJ-45) Ports**

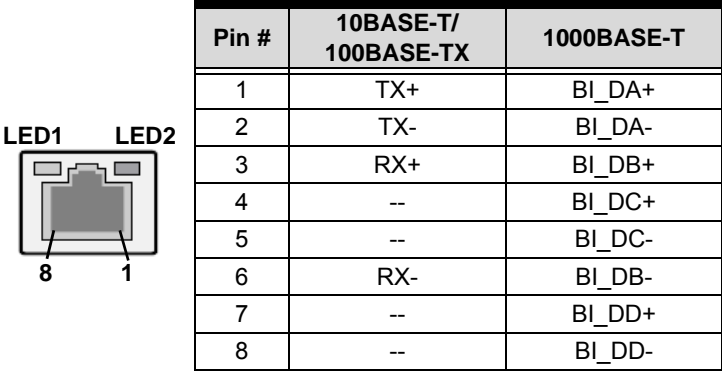

Refer to the table below for the LAN port LED definitions.

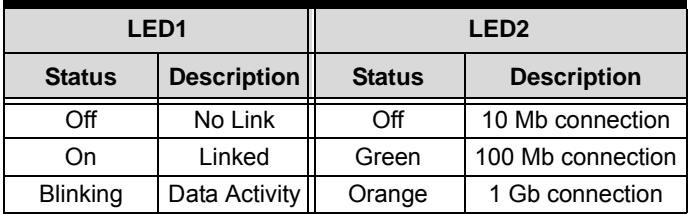

#### **VGA Port**

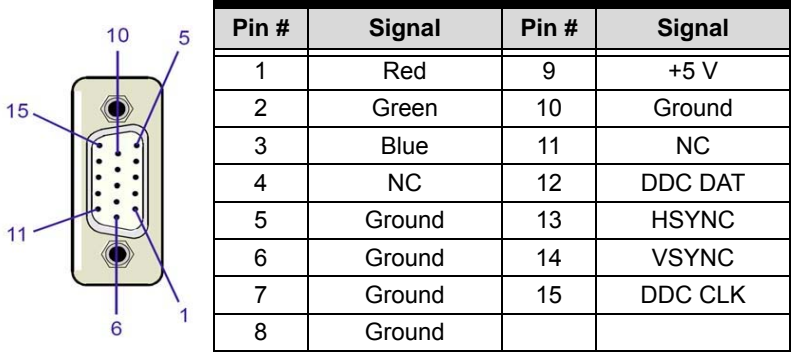

### <span id="page-28-0"></span>**2.2 Board Layout**

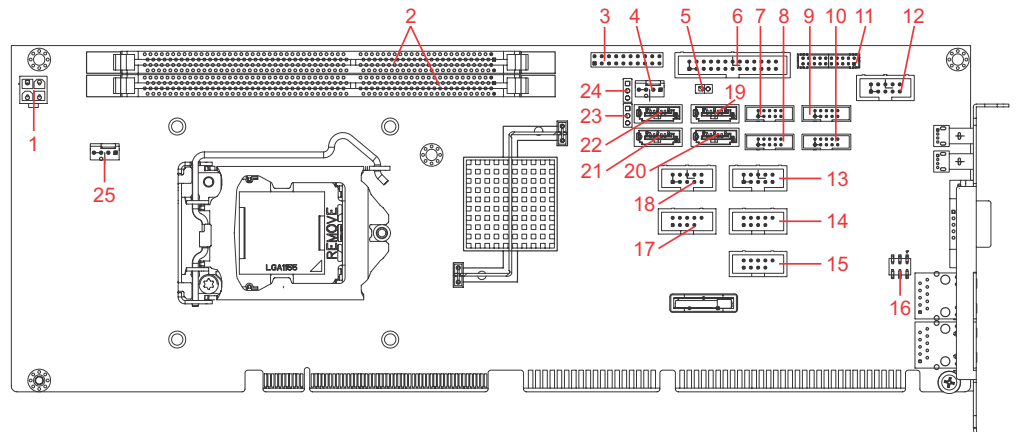

#### **Figure 2-2: Connectors and Jumpers**

<span id="page-28-1"></span>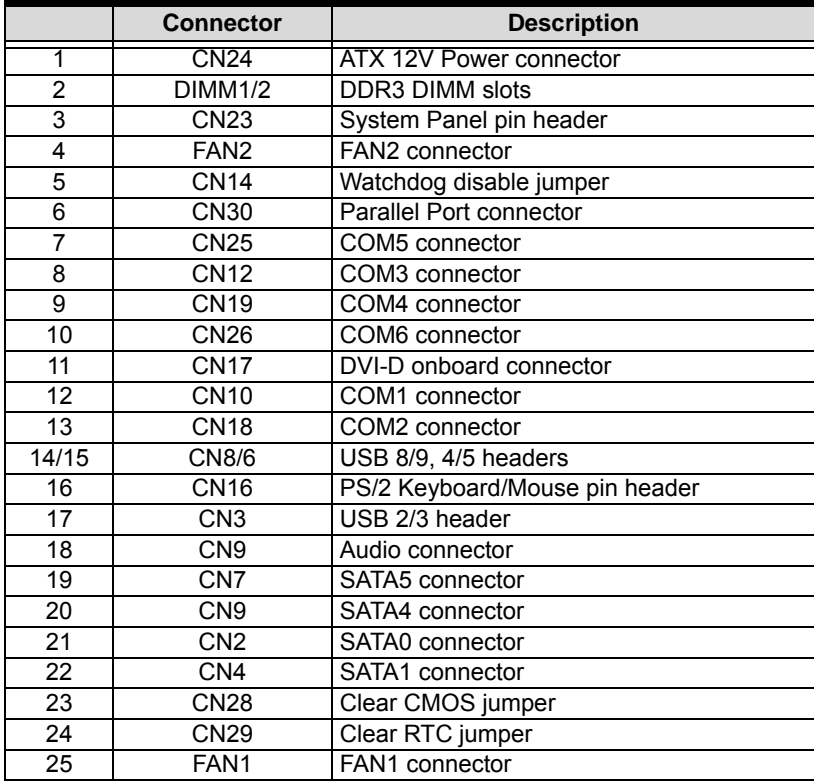

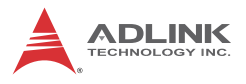

### <span id="page-29-0"></span>**2.3 Onboard Connectors**

#### **ATX 12V Power Connector (CN24)**

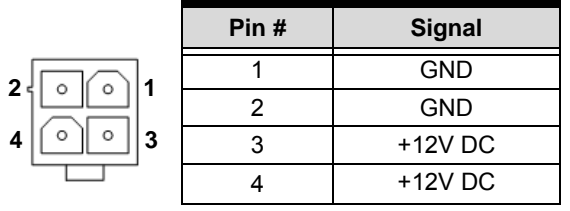

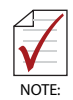

The ATX 12V power connector must be connected to provide sufficient power to the SBC in either ATX or AT modes. See "Installing the Power Connectors" on page 36.

### **Fan Connectors (FAN1/2)**

(1x4 Wafer connector, 2.54mm pitch)

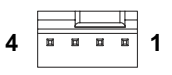

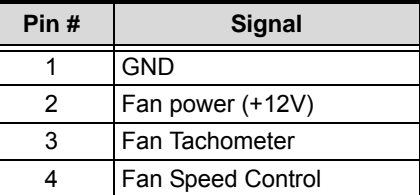

#### **System Panel Pin Header (CN23)**

(2x10 pin header, 2.54mm pitch)

Connects to chassis-mounted buttons, speakers, and LEDs.

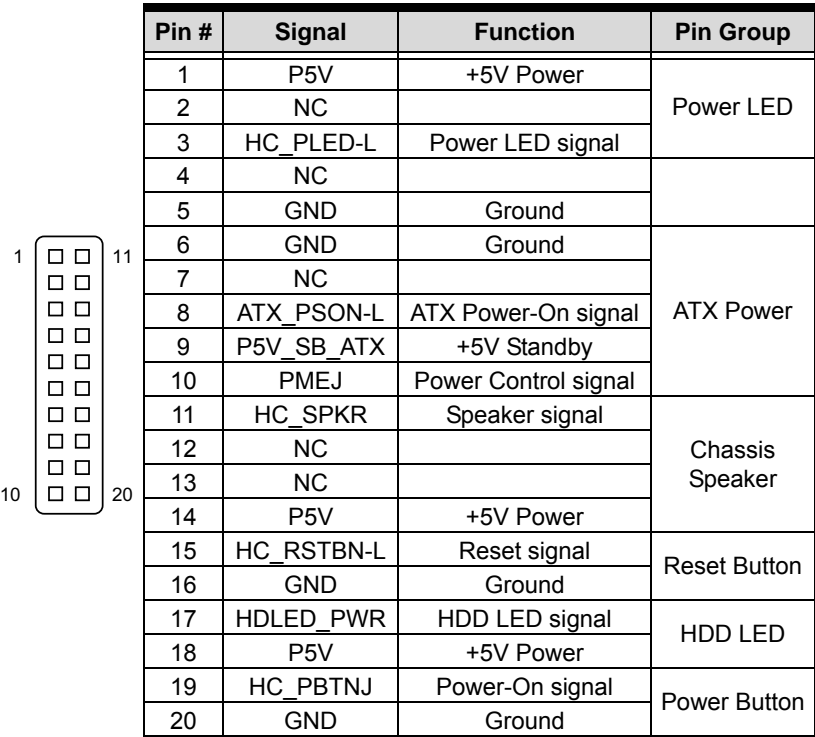

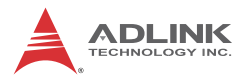

#### **Parallel Port Onboard Connector (CN30)**

(2x13 box header, 2.54mm pitch)

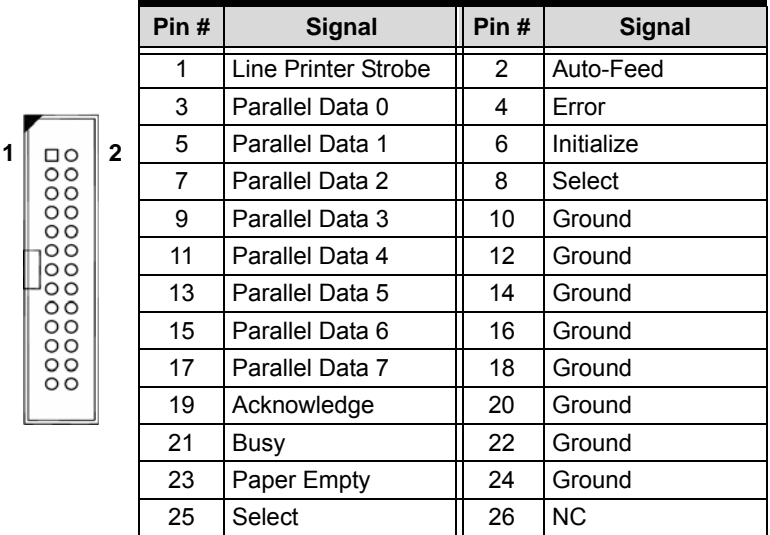

### **Parallel Port Bracket Connector**

(optional cable w/ bracket, P/N: 30-25004-0000)

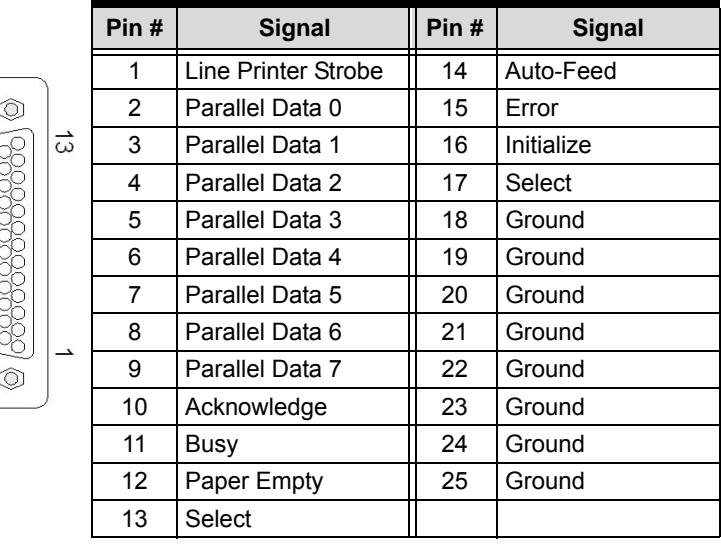

52

 $\overrightarrow{4}$ 

#### **DVI-D Onboard Connector(CN17)**

(2x10 Wafer connector, 2.00mm pitch)

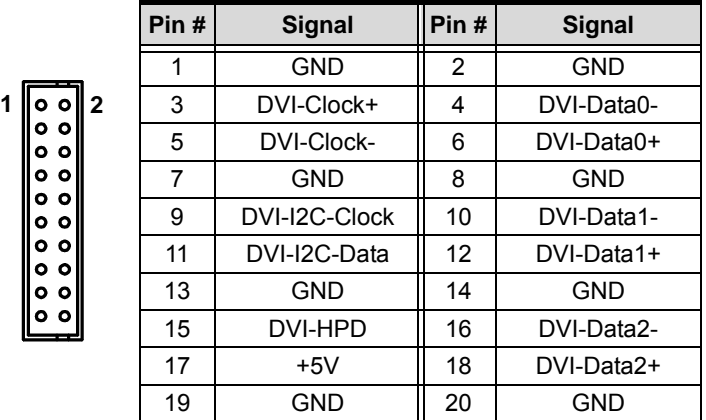

### **DVI-D Bracket Connector**

(optional cable w/ bracket, P/N 30-01052-2000)

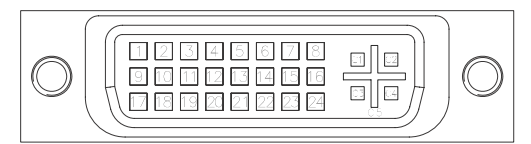

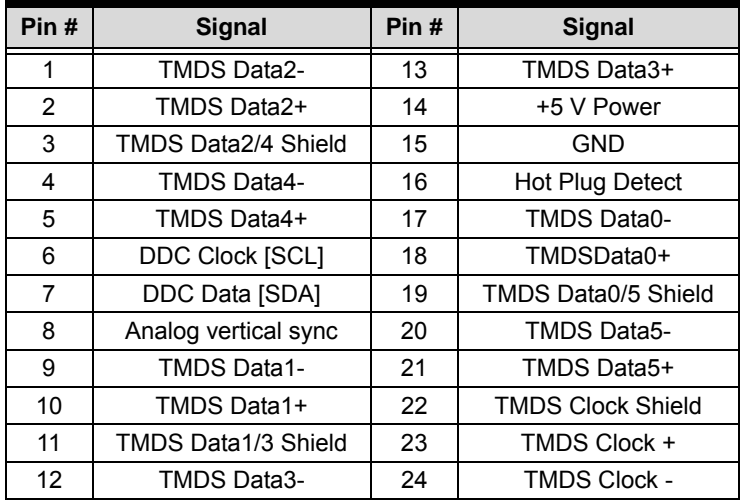

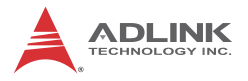

#### **COM1 Connector (RS-232/422/485/485+) (CN10)**

(2x5 box header, 2.54mm pitch)

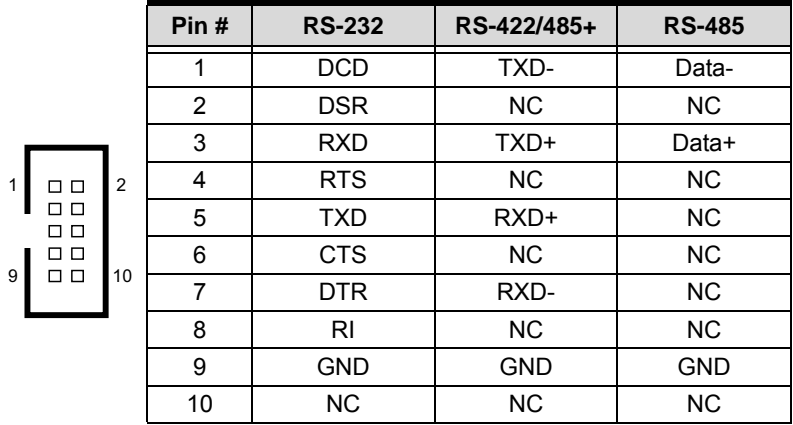

**Note:** See BIOS: Advanced > Super I/O to set COM1 to RS-232/ 422/485 mode.

#### **COM2/3/4/5/6 Connectors (RS-232) (CN12/18/19/25/26)**

(2x5 box header, 2.00mm pitch)

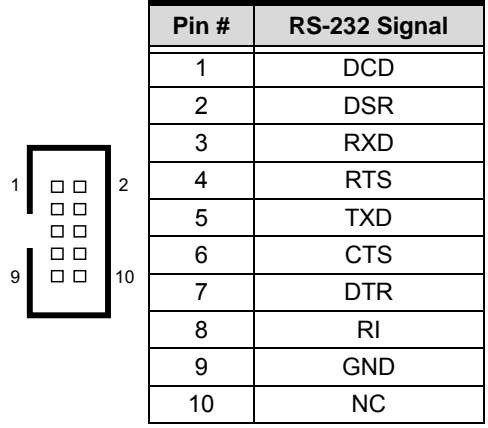

#### **COM Bracket Connectors**

(cables w/ bracket supplied with the NuPRO-A40H - DB9 connector)

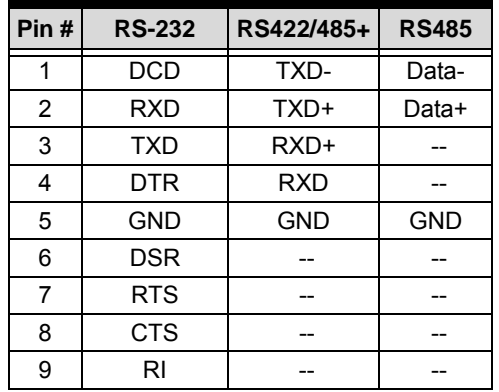

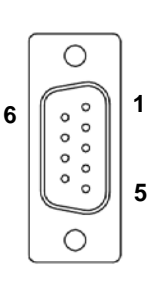

#### **USB 2.0 Connectors (CN3/6/8)**

(2x5 box header, 2.54mm pitch)

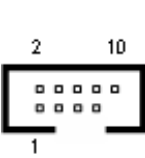

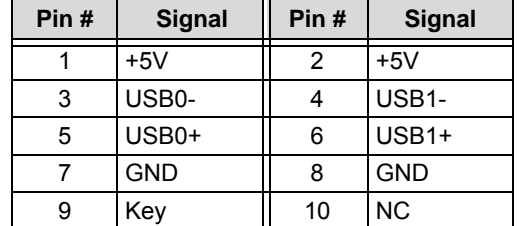

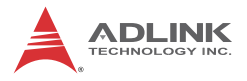

#### **PS/2 Keyboard/Mouse Pin Header (CN16)**

(2x3 pin header, 2.54mm pitch)

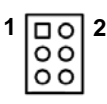

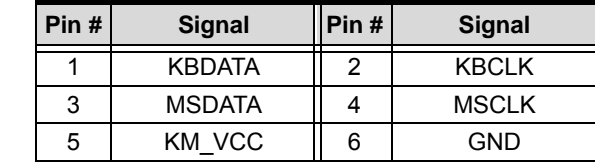

#### **PS/2 Keyboard/Mouse Bracket Connectors**

(optional cable w/ bracket, P/N: 30-01019-2000)

#### **PS/2 Mouse Port (green)**

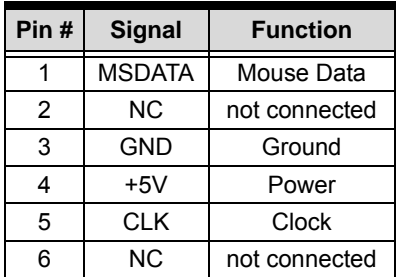

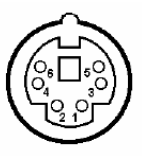

#### **PS/2 Keyboard Port (purple)**

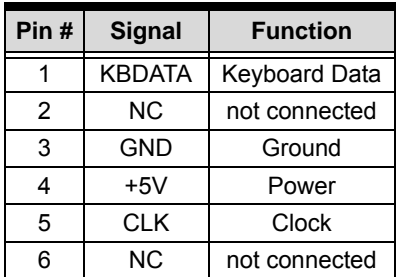

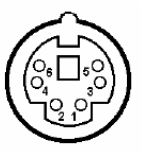
# **HD Audio Daughter Board Connector (CN9)**

(2x5 box header, 2.54mm pitch)

This connector is designed for use with the ADLINK DB-Audio2 daughter board.

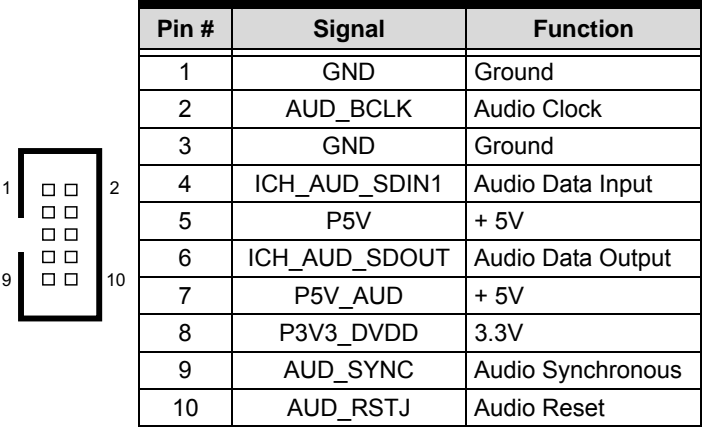

# **Serial ATA Connectors (CN2/4/7/9)**

(7P L-connector, 1.27mm pitch)

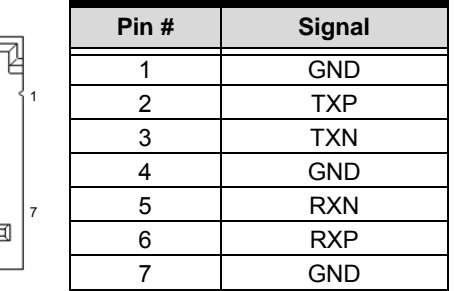

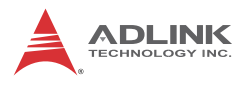

# **2.4 Jumpers**

# **Watchdog Disable Jumper (CN14)**

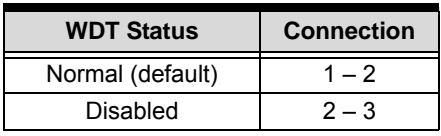

# **Clear CMOS Jumper (CN28)**

To clear the BIOS settings (RTCRTS# asserts):

- 1. Power down and disconnect power from the system.
- 2. Short pins 2-3 on JP1.
- 3. Reconnect power and power up the system.
- 4. After power up, remove the jumper cap from pins 2-3 and reinstall it to pins 1-2.

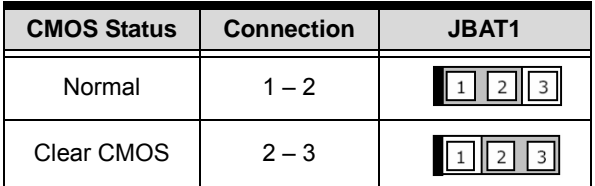

# **Clear RTC Jumper (CN29)**.

To clear the BIOS settings and data/time (SRTCRST# and RTCRST# assert):

- 1. Power down and disconnect power from the system.
- 2. Short pins 2-3 on JP1.
- 3. Reconnect power and power up the system.

After power up, remove the jumper cap from pins 2-3 and reinstall it to pins 1-2.

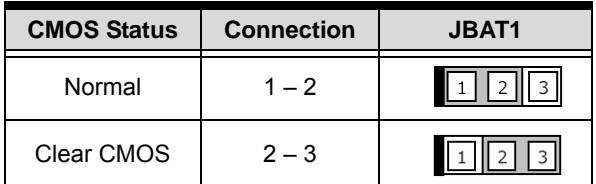

# **COM1 Mode Jumper Settings (CN16, CN31)**

Short the jumper pins according to the following settings to set COM1 to RS-232/422/485 mode:

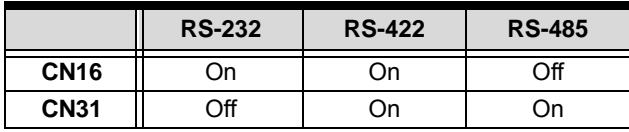

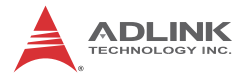

This page intentionally left blank.

# **3 Getting Started**

This chapter provides information on how to install components on the NuPRO-A40H SHB.

# **3.1 Installing the CPU**

The NuPRO-A40H supports an Intel® Core™ i7/i5/i3 or Pentium® processor in an LGA1155 socket.

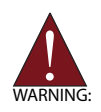

Disconnect all power to the board before installing a CPU to prevent damaging the board and CPU.

Do not touch socket contacts. Damaging the contacts voids the product warranty. Follow the installation instructions carefully to avoid damaging the board components.

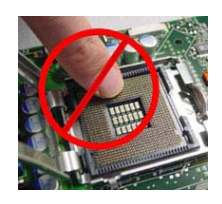

To install the CPU:

1. Press down on the locking arm (A), then push it away from the socket to disengage it from the retention tab (B).

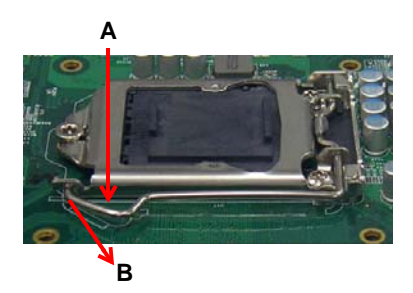

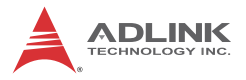

2. Raise the locking arm to unlock the load plate.

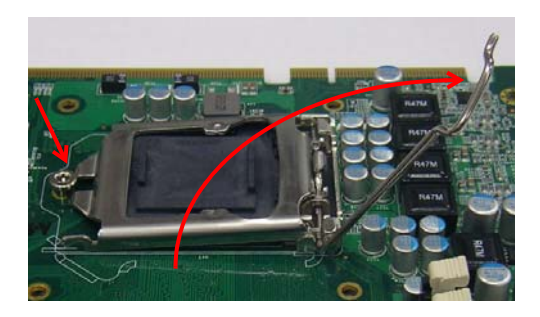

3. Lift the load plate to uncover the socket.

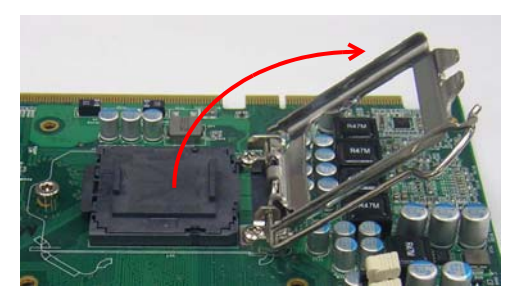

4. Remove the plastic protective cover from the socket. Note the locations of the alignment keys (A) and Pin 1 indicator (B).

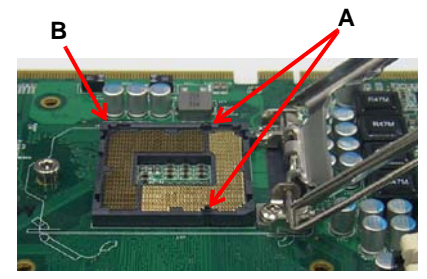

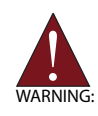

Do NOT touch socket contacts.

5. Hold the CPU using thumb and forefinger as shown. Position the CPU over the socket, matching the notches on the sides of the CPU with the alignment keys on the socket (A). The golden triangle on the CPU must be positioned at the corner of the socket with the Pin 1 indicator as shown (B).

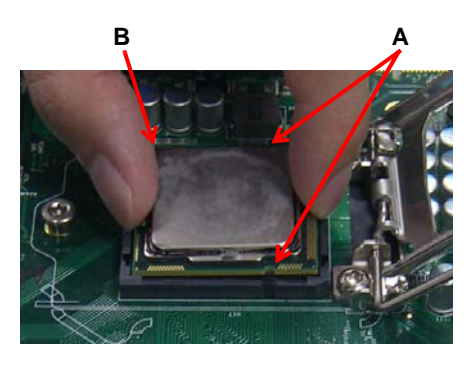

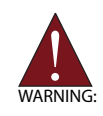

The CPU fits into the socket in only one orientation. DO NOT force it into the socket to avoid causing damage.

6. Carefully place the CPU into the socket vertically. The socket has cutouts for your fingers to fit into.

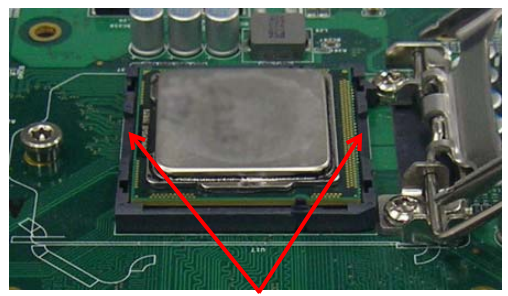

**Cutouts**

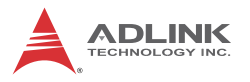

7. Gently lower the load plate. Make sure the front edge of the plate is under the screw as indicated.

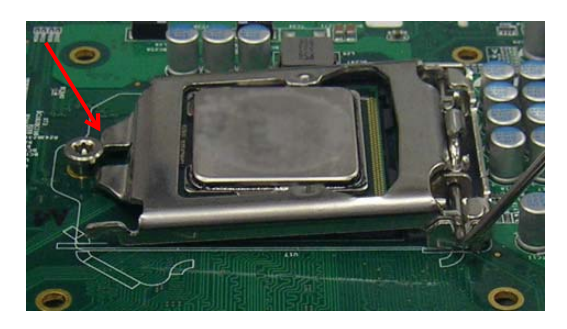

8. Lower the locking arm and fasten it to the retention tab (A). The load plate should be locked underneath the screw as shown (B).

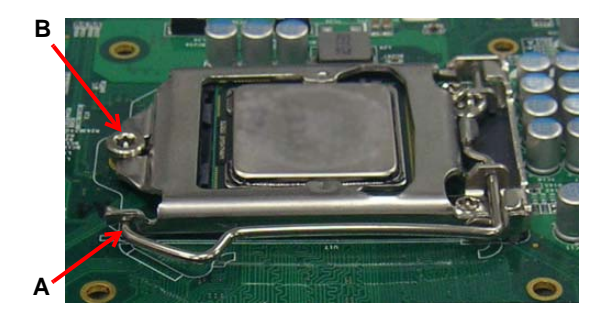

# **3.2 Installing the CPU Fan and Heatsink**

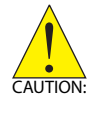

The CPU requires a chassis with an airflow inlet and maximum internal ambient temperature of 50° C. A especially-designed CPU fan and heatsink must be installed before using the SHB. Failure to install a CPU fan and heatsink may damage the system host board and/or the CPU.

When the CPU fan installation procedures presented here are inconsistent with the installation procedures you obtained from the CPU fan and heatsink package, follow the latter.

To install the CPU fan:

- 1. Apply thermal grease evenly on top of the installed CPU.
- 2. Lower the CPU fan to the CPU, then secure it using the provided attachments or screws.
- 3. Connect the CPU fan cable to the CPU fan connector on the SHB labeled FAN1 (see ["Board Layout" on page 15\)](#page-28-0).

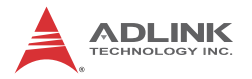

# **3.3 Installing Memory Modules**

The NuPRO-A40H supports up to 16 GB of DDR3 1333/1600 MHz memory modules in two DIMM sockets. A DDR3 module has a 240-pin footprint compared to the legacy 184-pin DDR DIMM. DDR3 modules are notched to facilitate correct installation in the DIMM sockets.

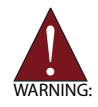

Disconnect all power to the board before installing a memory module to prevent damaging the board and memory module .

# **Memory Configuration Options**

The NuPRO-A40H supports 2GB, 4GB and 8GB unbuffered non-ECC DDR3 DIMMs in the following configurations:

- Channel A: DIMM1 Channel B: DIMM2
- $\blacktriangleright$  For dual-channel configuration, the total size of memory module installed per channel must be the same  $(DIMM1 = DIMM2)$ .
- $\blacktriangleright$  It is recommended that you install DIMMs with the same CAS latency. For maximum compatibility, install memory modules with the same brand, model, and/or rating.

To install a memory module:

- 1. Locate the DIMM sockets on the motherboard.
- 2. Press the socket's retaining clips outward to unlock.

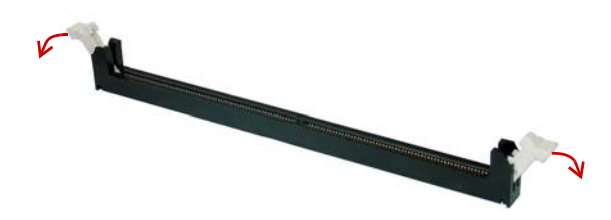

3. Align the memory module on the socket making sure that the notch matches the break on the socket.

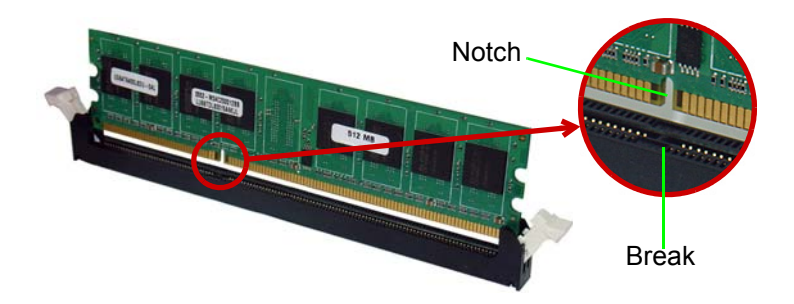

4. Insert the module firmly into the slot until the retaining clips snap back inwards and the module is securely seated.

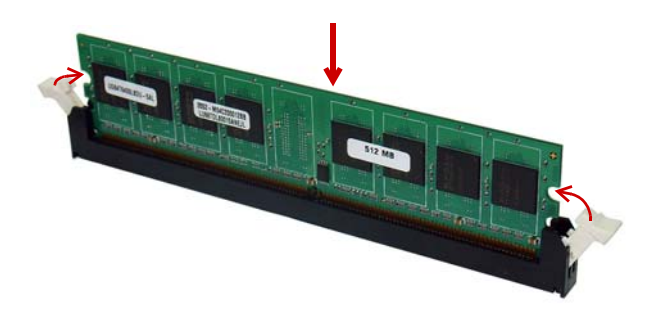

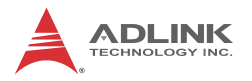

# **3.4 Installing the Power Connectors**

Refer to **Section 2.2 [Board Layout](#page-28-0)** [on page 15](#page-28-0) and **Section 2.3 [Onboard Connectors](#page-29-0)** [on page 16](#page-29-0) for detailed information on connectors and pin definitions referred to below.

# **ATX 12V Power Connector**

The NuPRO-A40H requires +12V DC power connected to CN24 for proper operation in either ATX or AT modes. If necessary, order an ATX12V Convert Cable from ADLINK for use with Molex 4-pin power connectors (P/N 30-00006-0000).

# **Front Panel Connector**

Before powering up the NuPRO-A40H, connect the necessary signals from the backplane to the System Panel pin header (CN23). The ATX Power Connector pin group (pins 6, 8, 9, 10) and Power Button pin group (pins 19, 20) must be connected for the system to power up in ATX mode.

# **4 Driver Installation**

This chapter provides information on how to install the NuPRO-A40H device drivers under Windows XP. The device drivers are located in the following ADLINK All-in-One DVD directories:

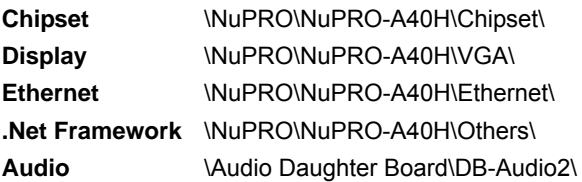

Install the Windows operating system before installing any driver. Most standard I/O device drivers are installed during Windows installation.**r**

# **4.1 Chipset Driver**

This section describes the installation of the chipset driver.

- 1. Locate the directory **X:\NuPRO\NuPRO-A40H\Chipset\** on the ADLINK All-in-One DVD, and extract the file **setup.exe** from the following archive: **Chipset driver\_ Intel\_INF\_Update\_Utility\_All\_WinOS.zip**.
- 2. Run the program **setup.exe** and follow the onscreen instructions. Restart the system if prompted.

# **4.2 Display Driver**

### **Integrated Intel® HD Graphics**

This section describes the driver installation for the Integrated Intel® HD Graphics.

Follow these instructions to install the display driver:

1. Locate the directory **X:\NuPRO\NuPRO-A40H\VGA\** on the ADLINK All-in-One DVD, and extract the contents of the following archive: **Microsoft\_Net\_Framework\_v3.5\_SP1.zip** 

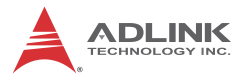

2. Run the program

**Microsoft\_Net\_Framework\_v3.5\_SP1.exe** and follow the onscreen instructions.Restart the system if prompted.

- 3. Locate the directory **X:\NuPRO\NuPRO-A40H\VGA\** on the ADLINK All-in-One DVD, and extract the file **setup.exe** from the following archive: **VGA\_winxp.zip**.
- 4. Run the program **setup.exe** and follow the onscreen instructions. Restart the system if prompted.

# **4.3 Ethernet Driver**

Follow these instructions to install the Ethernet driver.

- 1. Locate the directory **X:\NuPRO\NuPRO-A40H\Ethernet\** on the ADLINK All-in-One DVD, and extract the file **Autorun.exe** from the following archive: **Network\_driver\_Intel\_Network\_Adapter\_For\_Win32.zip**.
- 2. Run the program **Autorun.exe** and follow the onscreen instructions. Restart the system if prompted.

# **4.4 Audio Driver**

Follow these instructions to install the audio driver for the optional DB-Audio2 daughter board.

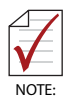

Before installing the audio driver, check the BIOS settings to make sure that audio is enabled: **Chipset > PCH-IO Configuration > PCH Azalia Configuration > Azalia**.

- 1. Place the ADLINK All-in-One DVD to the optical drive.
- 2. Locate the audio driver from the directory **X:\Audio Daughter Board\DB-Audio2\**, then double-click on the **setup.exe** file to start installation.
- 3. Follow the screen instructions to complete installation, then restart the system if prompted.

# **5 BIOS Setup**

The following chapter describes basic navigation for the AMIBIOS® EFI BIOS setup utility.

# **5.1 Starting the BIOS**

To enter the setup screen, follow these steps:

- 1. Power on the motherboard
- 2. Press the < Delete > key on your keyboard when you see the following text prompt: < Press DEL to run Setup >
- 3. After you press the < Delete > key, the main BIOS setup menu displays. You can access the other setup screens from the main BIOS setup menu, such as Chipset and Power menus.

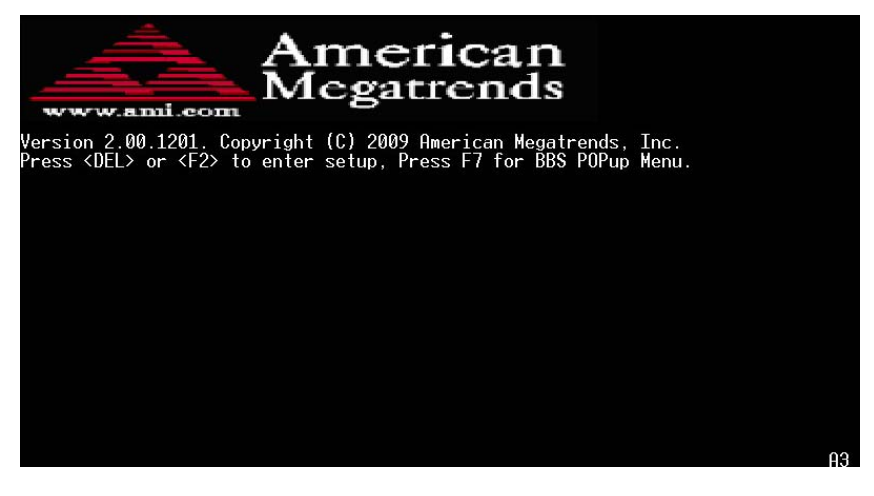

**Note:** In most cases, the < Delete > key is used to invoke the setup screen. There are several cases that use other keys, such as  $<$  F1  $>$ ,  $<$  F2  $>$ , and so on.

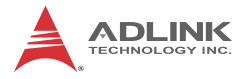

## **Setup Menu**

The main BIOS setup menu is the first screen that you can navigate. Each main BIOS setup menu option is described in this user's guide.

The Main BIOS setup menu screen has two main frames. The left frame displays all the options that can be configured. "Grayed" options cannot be configured, "Blue" options can be.

The right frame displays the key legend. Above the key legend is an area reserved for a text message. When an option is selected in the left frame, it is highlighted in white. Often a text message will accompany it.

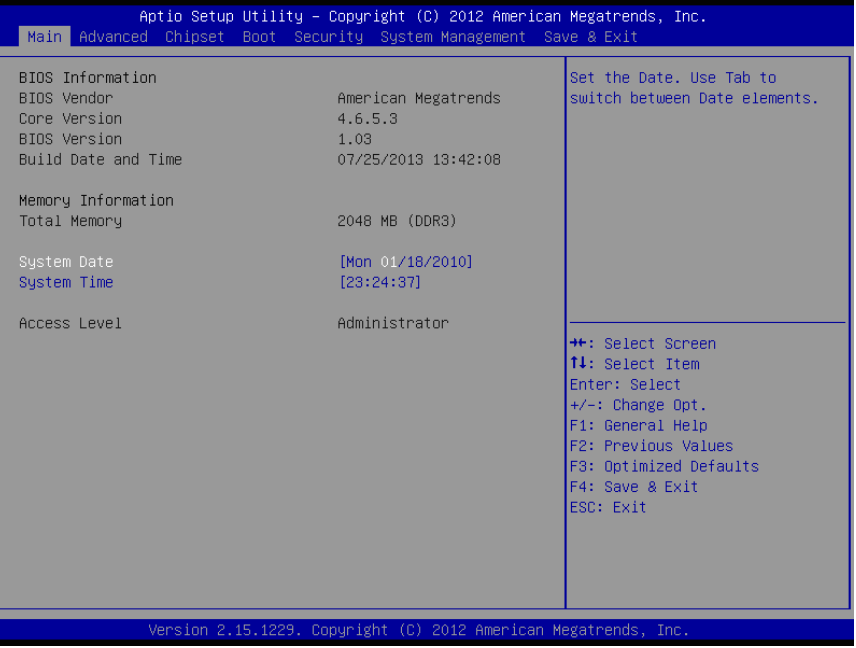

# **Navigation**

The BIOS setup/utility uses a key-based navigation system called hot keys. Most of the BIOS setup utility hot keys can be used at any time during the setup navigation process.

These keys include < F1 >, < F10 >, < Enter >, < ESC >, < Arrow > keys, and so on. .

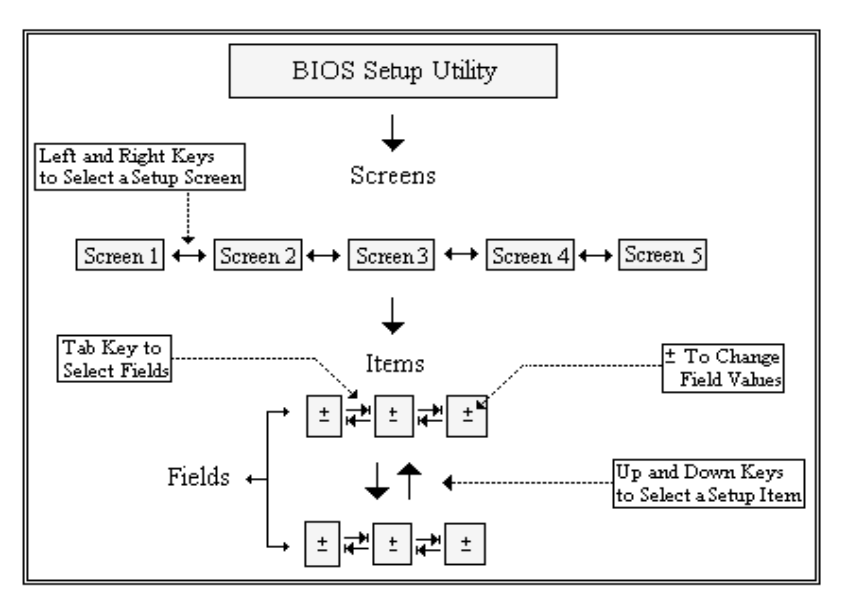

**Note:** There is a hot key legend located in the right frame on most setup screens.

The < F8 > key on your keyboard is the Fail-Safe key. It is not displayed on the key legend by default. To set the Fail-Safe settings of the BIOS, press the < F8 > key on your keyboard. It is located on the upper row of a standard 101 keyboard. The Fail-Safe settings allow the motherboard to boot up with the least amount of options set. This can lessen the probability of conflicting settings.

# **Hotkey Descriptions**

**F1** The < F1 > key allows you to display the General Help screen.

Press the < F1 > key to open the General Help screen.

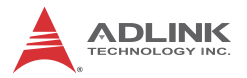

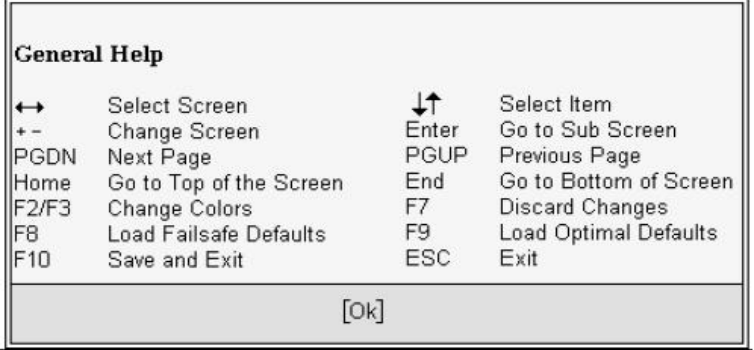

**F10** The < F10 > key allows you to save any changes you have made and exit Setup. Press the  $\leq$  F10  $\geq$  key to save your changes. The following screen will appear:

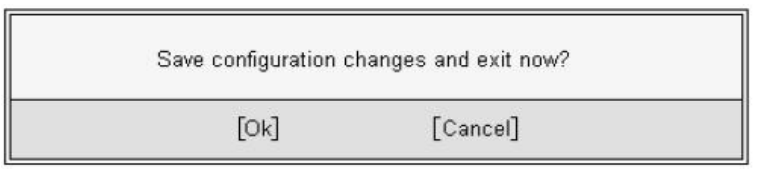

Press the < Enter > key to save the configuration and exit. You can also use the < Arrow > key to select Cancel and then press the < Enter > key to abort this function and return to the previous screen.

**ESC** The < Esc > key allows you to discard any changes you have made and exit the Setup. Press the < Esc > key to exit the setup without saving your changes. The following screen will appear:

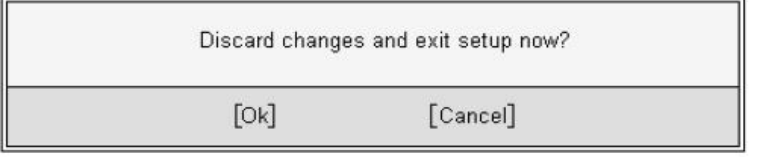

Press the < Enter > key to discard changes and exit. You can also use the  $\leq$  Arrow  $\geq$  key to select Cancel and then press the < Enter > key to abort this function and return to the previous screen.

**Enter** The < Enter > key allows you to display or change the setup option listed for a particular setup item. The < Enter > key can also allow you to display the setup sub-screens.

# **5.2 Main Setup**

When you first enter the Setup Utility, you will enter the Main setup screen. You can always return to the Main setup screen by selecting the Main tab. There are two Main Setup options. They are described in this section. The Main BIOS Setup screen is shown below.

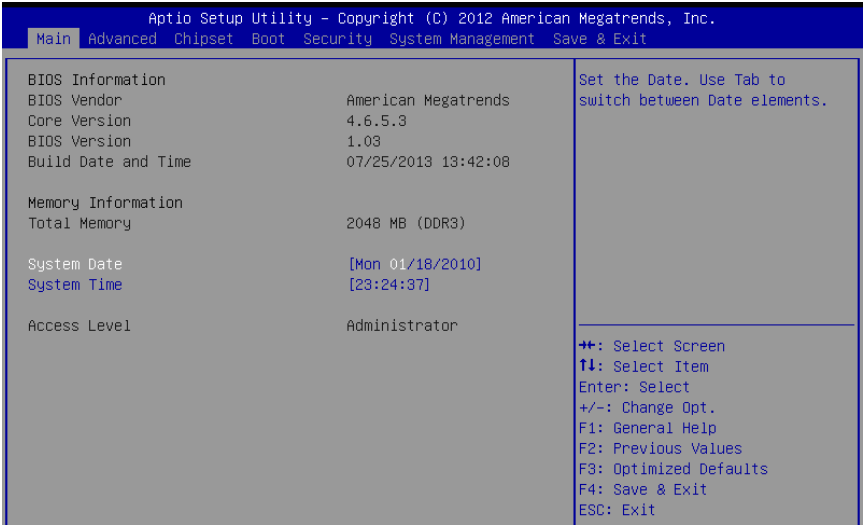

# **System & Board Info**

### **BIOS Vendor**

Displays the BIOS vendor.

### **Core Version**

Displays the BIOS core version.

### **BIOS Version**

Display the current BIOS revision.

#### **Build Data and Time**

Displays the BIOS build data.

### **Total Memory**

Display the current system total memory.

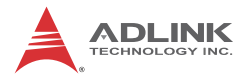

## **System Time/System Date**

Use this option to change the system time and date. Highlight System Time or System Date using the < Arrow > keys. Enter new values using the keyboard. Press the < Tab > key or the < Arrow > keys to move between fields. The date must be entered in MM/ DD/YY format. The time is entered in HH:MM:SS format.

**Note:** The time is in 24-hour format. For example, 5:30 A.M. appears as 05:30:00, and 5:30 P.M. as 17:30:00.

### **Access Level**

Displays the current system access level.

# **5.3 Advanced BIOS Setup**

Select the Advanced tab from the setup screen to enter the Advanced BIOS Setup screen. You can select any of the items in the left frame of the screen, such as SuperIO Configuration, to go to the sub menu for that item. You can display an Advanced BIOS Setup option by highlighting it using the < Arrow > keys. The Advanced BIOS Setup screen is shown below.

The sub menus are described on the following pages.

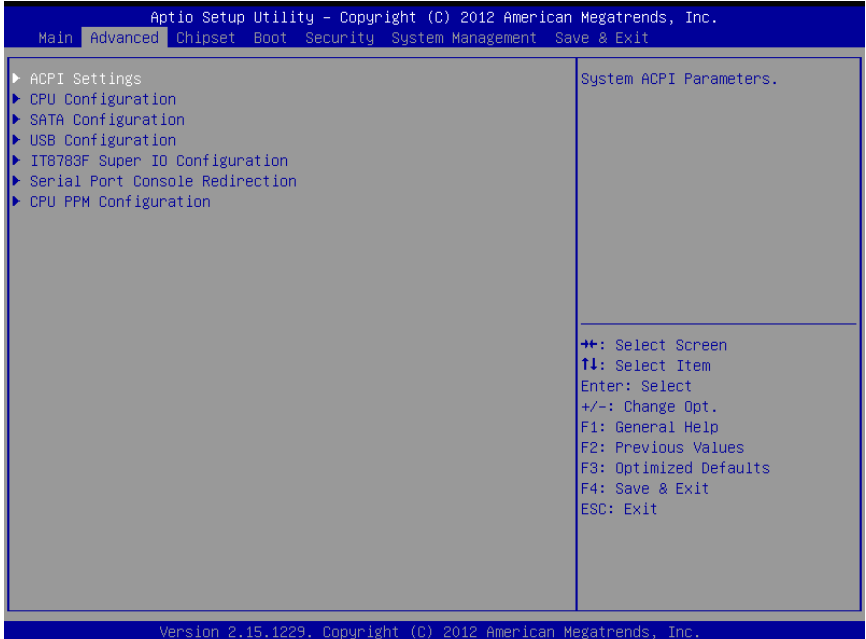

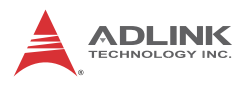

# **5.3.1 ACPI Settings**

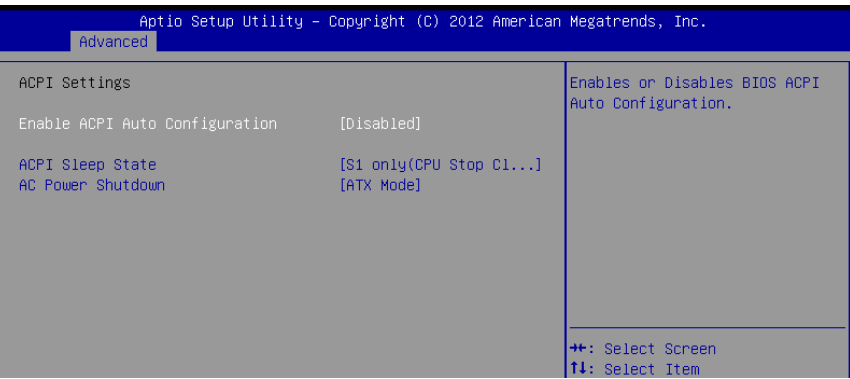

### **Enable APIC Auto Configuration**

BIOS ACPI Auto Configuration. Options: Enabled/Disabled.

#### **ACPI Sleep State**

Select the highest ACPI sleep state the system will enter, when the SUSPEND button is pressed. Options: S1, S3, Suspend Disable.

### **AC Power Shutdown**

ATX mode: OS will turn off system power when shutdown. AT mode: OS show It is now safe to turn off your computer.

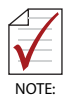

AT mode will not support S3 & S4.

# **5.3.2 CPU Configuration**

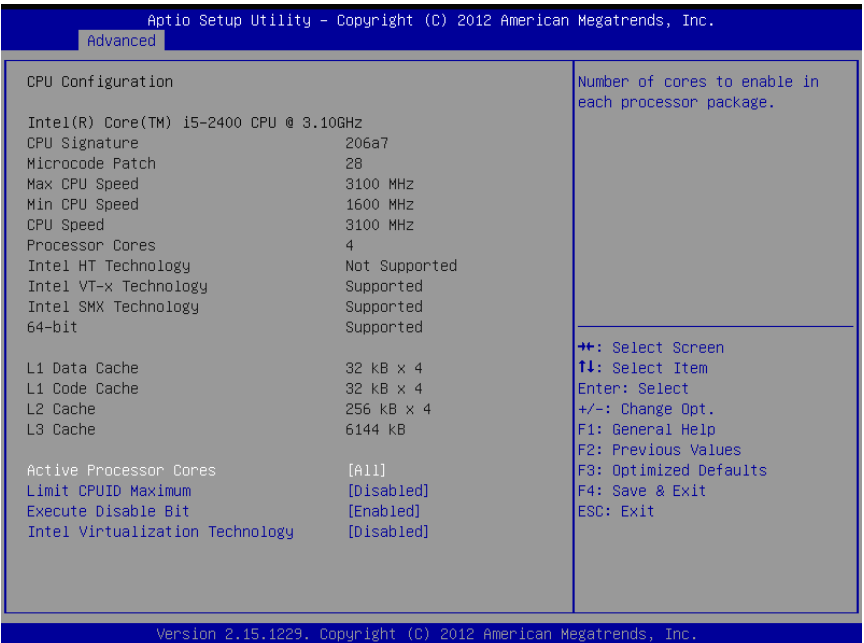

### **Active Processor Cores**

Number of cores to enable in processor. Options: All, 1, 2.

### **Limit CPUID Value Maximum**

When Enabled, the processor will limit the maximum CPUID input value to 03h when queried, even if the processor supports a higher CPUID input value. When Disabled, the processor will return the actual maximum CPUID input value of the processor when queried. Enable this option to allow compatibility with older operating systems.

#### **Execute Disable Bit**

Allows you to enable or disable the No-Execution Page Protection Technology. Setting this item to [Disabled] forces the XD feature flag to always return a zero (0). Options: Enabled, Disabled.

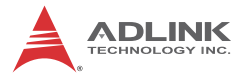

### **Intel® Virtualization Tech**

When enabled, Intel® Virtualization Technology (Intel® VT) makes a single system appear as multiple independent systems to software. This allows for multiple, independent operating systems to be running simultaneously on a single system.

# **5.3.3 SATA Configuration**

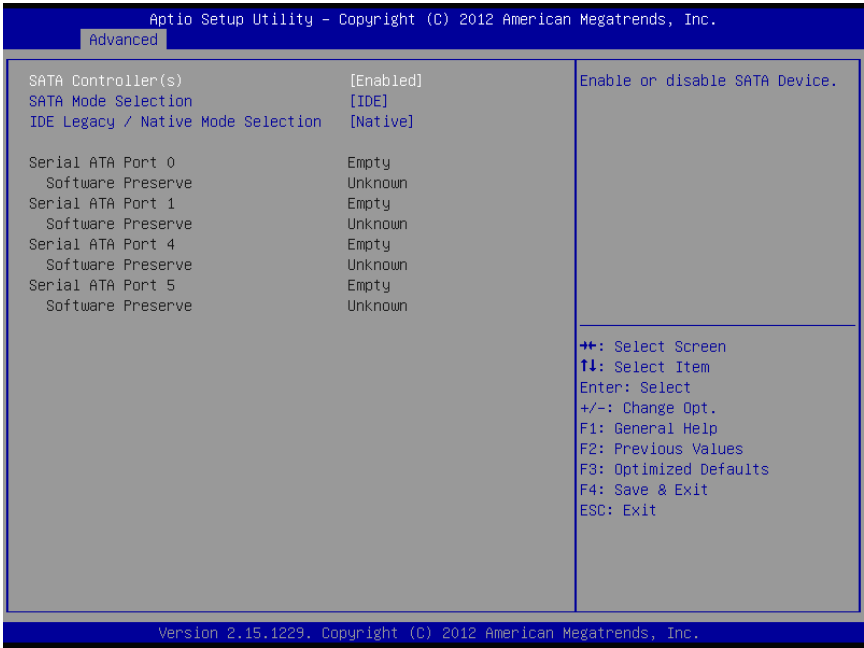

### **SATA Mode**

Options: IDE, RAID, AHCI.

# **IDE Legacy/Native Mode Selection**

IDE Legacy/Native Mode Selection.

### **SATA Port 0,1,4,5**

Display SATA device name string.

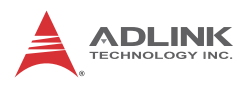

# **5.3.4 USB Configuration**

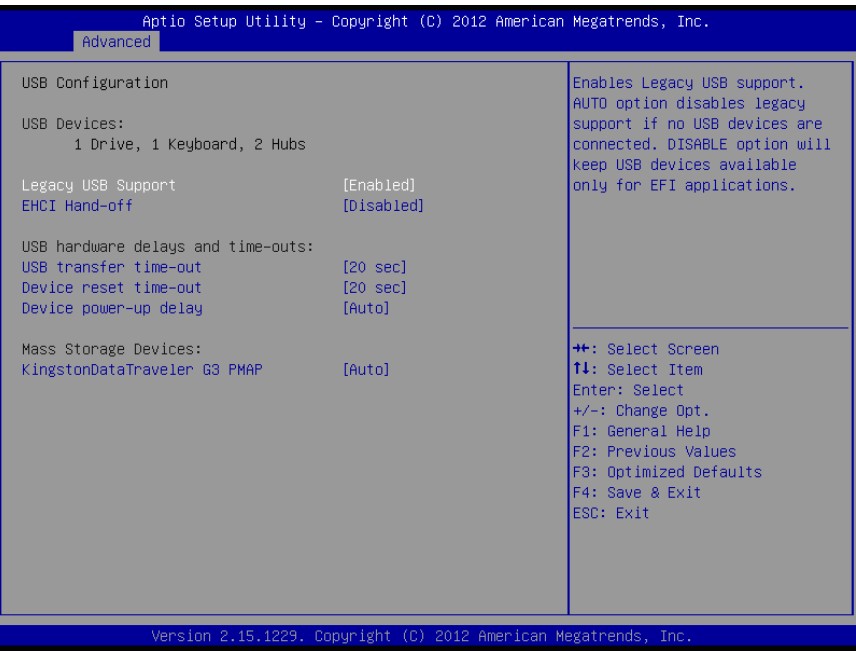

### **Legacy USB Support**

Legacy USB Support refers to USB mouse and keyboard support. Normally if this option is not enabled, any attached USB mouse or USB keyboard will not become available until a USB compatible operating system is fully booted with all USB drivers loaded. When this option is enabled, any attached USB mouse or USB keyboard can control the system even when there are no USB drivers loaded on the system. Set this value to enable or disable the Legacy USB Support.

- $\triangleright$  **Disabled:** Set this value to prevent the use of any USB device in DOS or during system boot.
- **Enabled:** Set this value to allow the use of USB devices during boot and while using DOS.
- ▶ Auto: This option auto detects USB Keyboards or Mice and if found, allows them to be utilized during boot and while using DOS.

#### **USB transfer time-out**

The time-out value for Control, bulk, and Interrupt transfers.

#### **Device reset time-out**

USB mass storage device start Unit command time-out.

#### **Device power-up delay**

Maximum time the device will take before it properly reports itself to the Host Controller. 'Auto' uses default value: for a Root port it is 100ms, for a Hub port the delay is taken from Hub descriptor.

#### **Mass Storage Devices:**

Mass storage device emulation type. 'AUTO' enumerates devices according to their media format. Optical drives are emulated as 'CDROM', drives with no media will be emulated according to a drive type. Options: Auto, Floppy, Forced FDD, Hard Disk, CD-ROM.

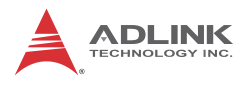

# **5.3.5 Super IO Configuration**

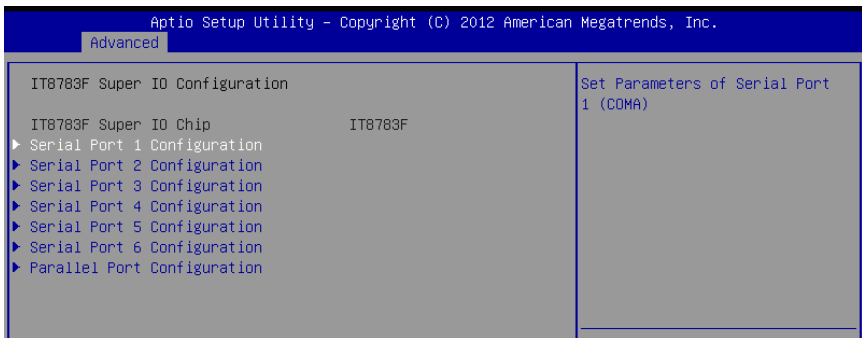

### **Serial Port 1-6 Configuration**

Enter the submenu for each serial port to enable/disable and view the I/O port and IRQ settings.

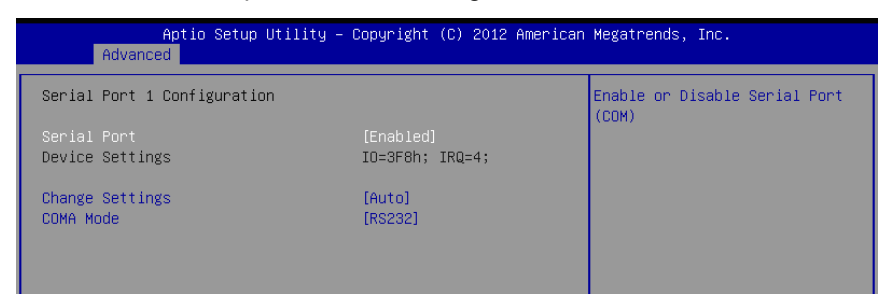

### **Parallel Port Configuration**

Enter the submenu to enable/disable the parallel port and specify the base I/O port address.

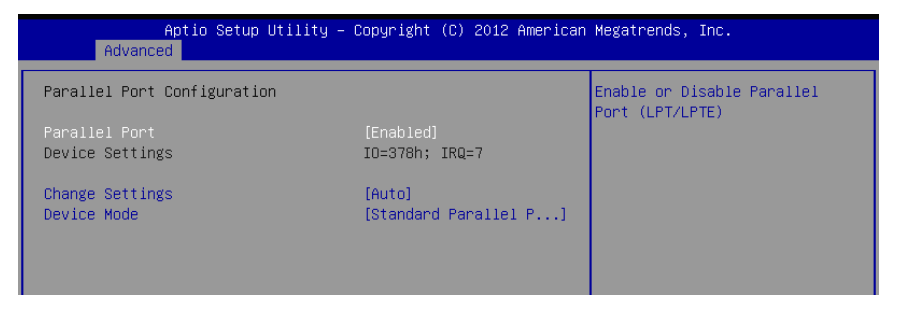

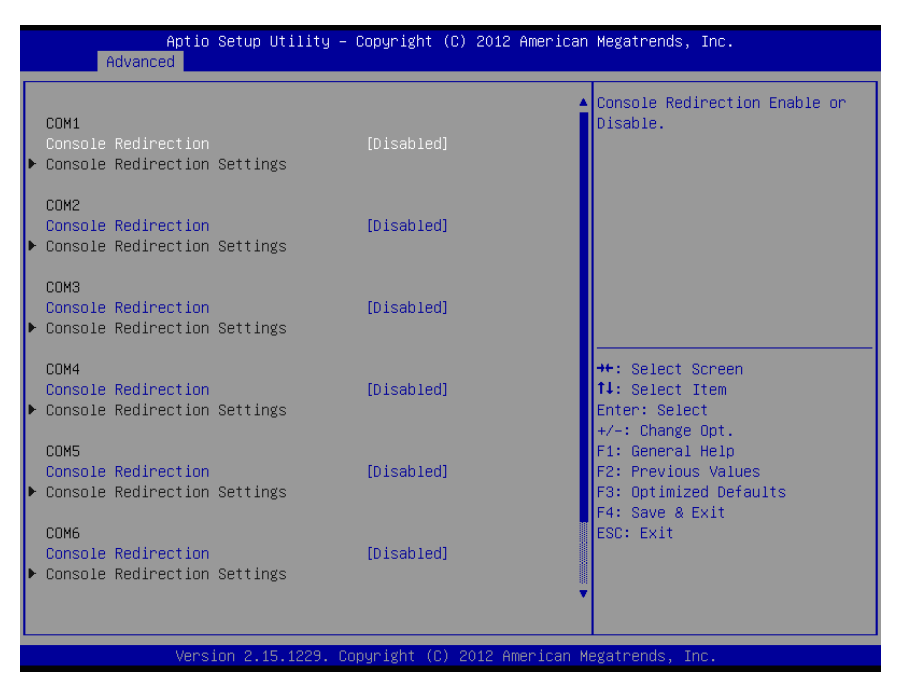

# **5.3.6 Serial Port Console Redirection**

### **COM1~6 Console Redirection**

Options: Enabled/Disabled.

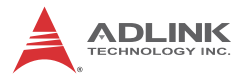

### **Console Redirection Settings**

The settings specify how the host computer and the remote computer exchange data. Both computers should have the same or compatible settings.

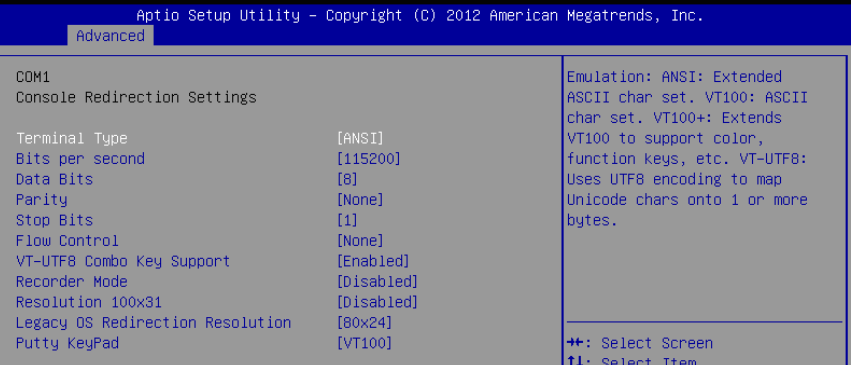

### **Terminal Type**

This option is used to select either VT100/VT-UTF8 or ANSI terminal type. Options: VT100, VT100+, VT-UTF8, ANSI.

#### **Bits per second**

Select the bits per second you want the serial port to use for console redirection. The options are 115200, 57600, 38400, 19200, 9600.

#### **Data Bits**

Select the data bits you want the serial port to use for console redirection. Set this value to 7 and 8.

#### **Parity**

Set this option to select Parity for console redirection. The settings for this value are None, Even, Odd, Mark and Space.

#### **Stop Bits**

Stop bits indicate the end of a serial data packet. (A start bit indicates the beginning). The standard setting is 1 stop bit. Communication with slow devices may require more than 1 stop bit. Set this value to 1 and 2.

#### **Flow Control**

Set this option to select Flow Control for console redirection. The settings for this value are None, Hardware RTS/CTS.

#### **Record Mode**

With this mode enabled only text will be sent., allowing capture of Terminal data. Set this value to Enabled or Disabled.

#### **Resolution 100x31**

Enable or disable extended terminal resolution. Set this value to Enabled or Disabled.

#### **Legacy OS Redirection Resolution**

On a legacy OS, the number of Rows and Columns supported by redirection. Set this value to 80x24 and 80x25.

#### **Serial Port for Out-of-Band Management**

These settings control the ACPI serial port redirection table (SPCR) which is used by Windows servers to provide Windows Emergency Management Services (EMS) and is independent from console redirection output. OoB Management or EMS allows the remote management of selected components of Windows servers, even when a server is not connected to the network or the network is not available

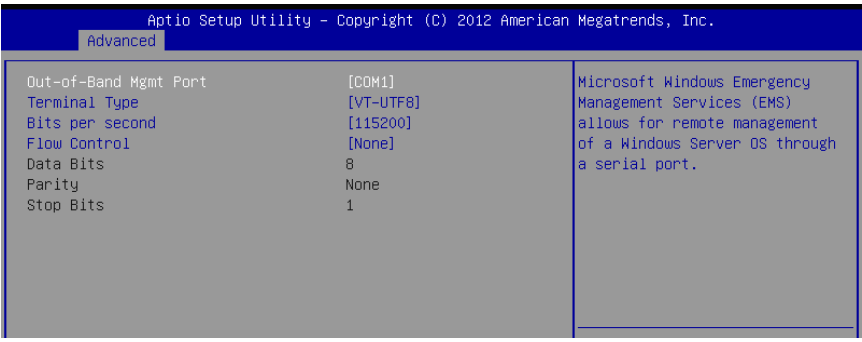

### **Out-of-Band Mgmt Port**

Selects the serial port used for Out-of-Band Management.

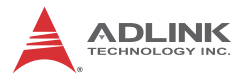

### **Terminal Type**

VT-UTF8 is the preferred terminal type for out-of-band management. The next best choice is VT100+ and then VT100. See above, in Console Redirection Settings page, for more Help with Terminal Type/Emulation. Options: **VT100, VT100+, VT-UTF8, ASNI.**

#### **Bits per second**

Select the bits per second you want the serial port to use for console redirection. The options are 115200, 57600, 38400, 19200, 9600.

#### **Flow Control**

Set this option to select Flow Control for console redirection. The settings for this value are None, Hardware RTS/CTS.

#### **Data Bits**

Displays the frame width for Out-of-Band Management.

#### **Parity**

Displays the parity for Out-of-Band Management.

#### **Stop Bits**

Displays the number of stop bits for Out-of-Band Management.

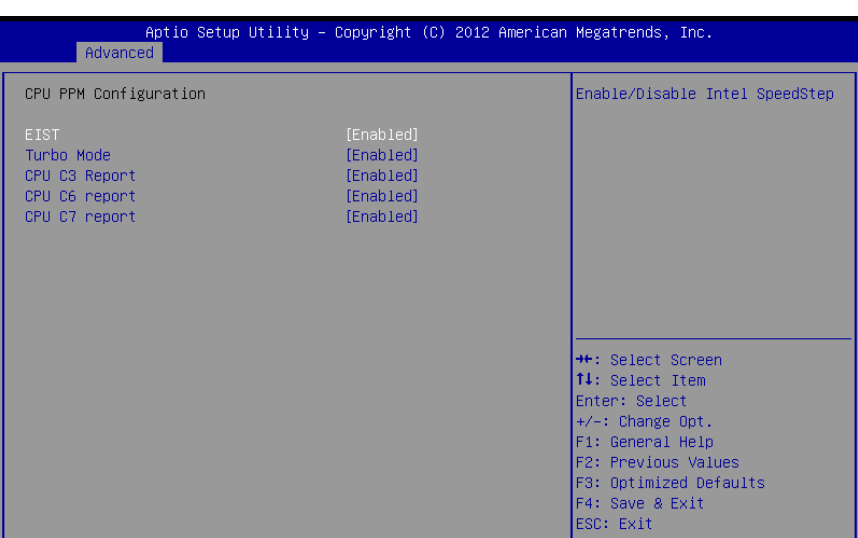

# **5.3.7 CPU PPM Configuration**

### **EIST**

The CPU speed is controlled by the operating system. Set this value to Enabled/Disabled.

### **Turbo Mode**

Enabled/Disabled CPU Turbo Mode in OS.

#### **CPU C3 Report**

CPU C3 (ACPI C2) report to OS. Set this value is Enabled/Disabled.

### **CPU C6 Report**

CPU C6(ACPI C3) report to OS. Set this value is Enabled/Disabled.

#### **CPU C7 Report**

CPU C7(ACPI C3) report to OS. Set this value is Enabled/Disabled.

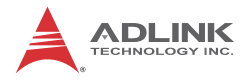

# **5.4 Chipset Setup**

Select the Chipset tab from the setup screen to enter the Chipset BIOS Setup screen. You can select any of the items in the left frame of the screen to go to the sub menu for that item. The Chipset BIOS Setup screen is shown below.

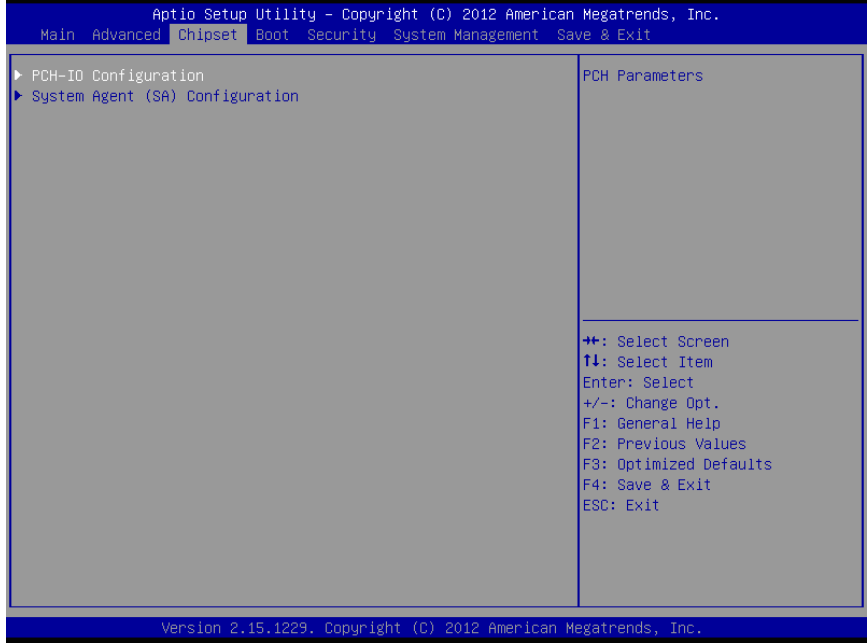

# **5.4.1 PCH-IO Configuration**

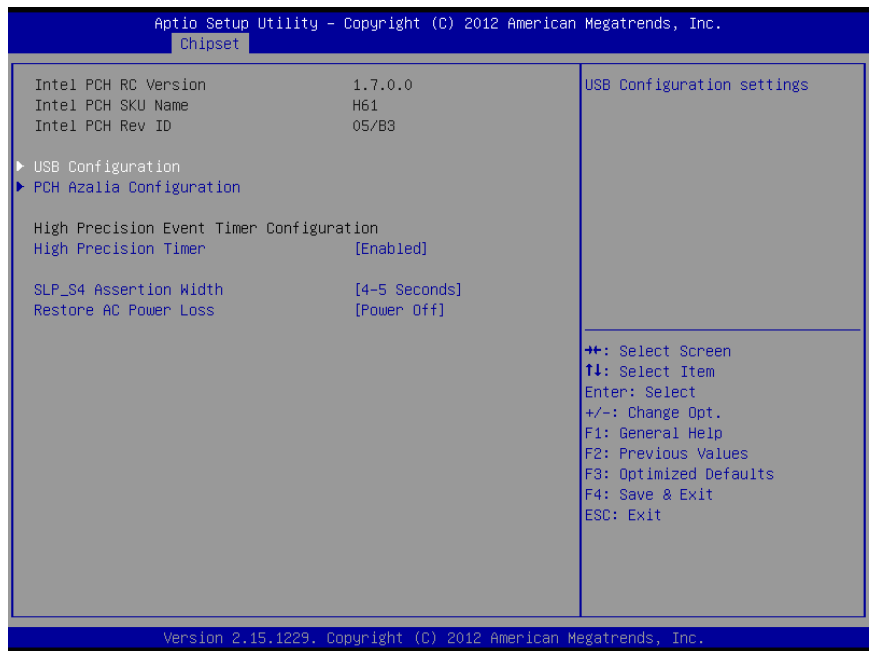

### **High Precision Timer**

Enabled/Disabled the High Precision Event Timer

# **Slp\_S4 Assertion Width.**

Select a minimum assertion width of the SLP\_S4# signal.

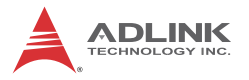

#### **Restore on AC Power Loss**

Determines which state the computer enters when AC power is restored after a power loss. The options for this value are Last State, Power On and Power Off.

- ▶ Power Off: Set this value to always power off the system while AC power is restored.
- ▶ Power On: Set this value to always power on the system while AC power is restored.
- ▶ Last State: Set this value to power off/on the system depending on the last system power state while AC power is restored.

# **USB Configuration**

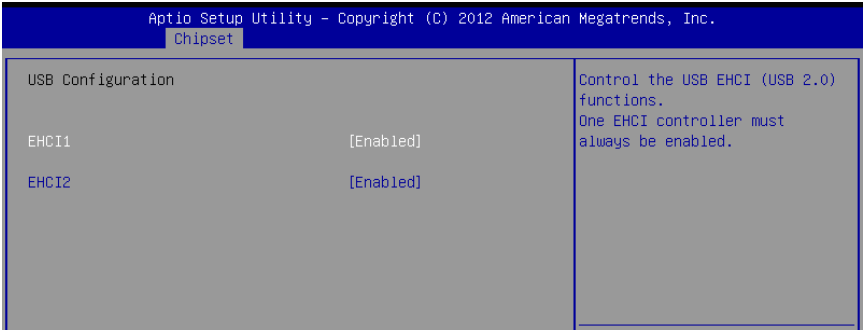

### **EHCI 1**

Enabled/Disabled USB 2.0 (EHCI) Support. Options: Enable, Disable.

### **EHCI 2**

Enabled/Disabled USB 2.0 (EHCI) Support. Options: Enable, Disable.
# **PCH Azalia Configuration**

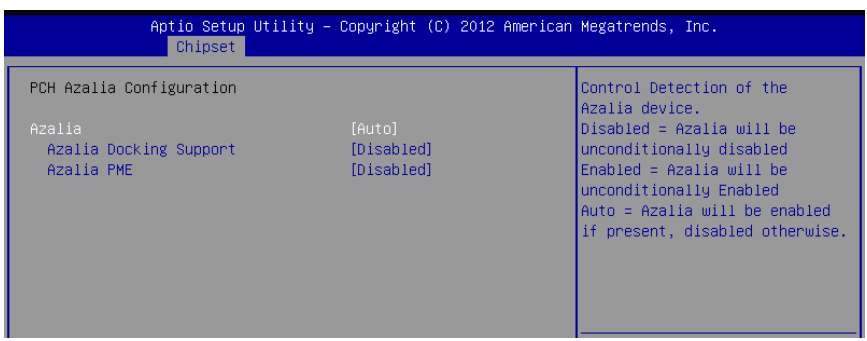

## **Azalia**

Control Detection of the Azalia device. Disabled=Azaila will be unconditionally disabled.

- $\triangleright$  Enabled = Azaila will be unconditionally Enabled
- $\blacktriangleright$  Auto=Azalia will be enabled if present, disabled otherwise.

## **Azalia Docking Support**

Enabled/Disabled Azalia Docking Support of Audio Controller.

## **Azalia PME**

Enabled/Disabled Power Management Capability of Audio Controller.

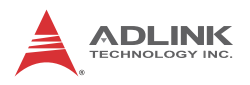

# **5.4.2 System Agent (SA) Configuration**

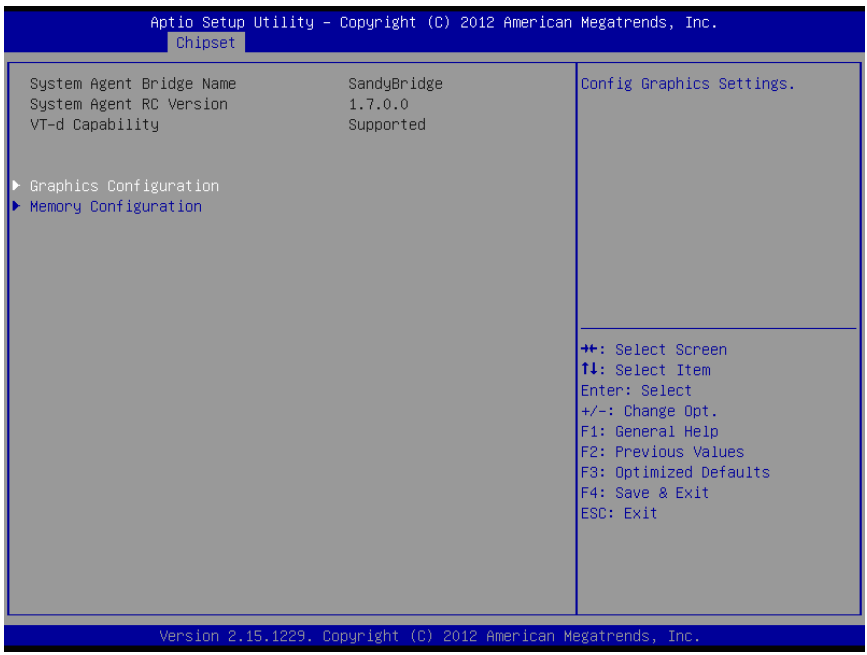

# **Graphics Configuration**

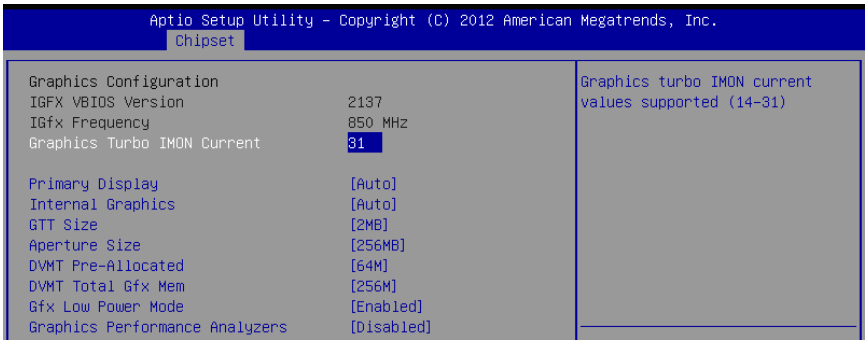

### **Graphic Turbo IMON Current**

Graphic Turbo IMON Current values supported: 14-31 μA.

## **Primary Display**

Allows you to select which graphics controller to use as the primary boot device. Options: Auto, IGFX, PEG, PCI.

### **Internal Graphics**

Keep IGD enabled based on the setup options. Options:Auto, Disabled, Enabled

## **GTT Size**

Set GTT (Graphics Memory Manager) size. Options:1MB, 2MB

### **Aperture Size**

Options: 128MB, 256MB, 512MB

### **DVMT Pre-Allocated**

Select DVMT 5.0 Pre-allocated(Fixed) Graphics Memory size used by the Internal Graphics Device.

## **DVMT Total Gfx Mem**

Select DVMT/Fixed memory size used by the Integrated Graphics Device. Options: 128MB, 256MB, Maximum.

### **Gfx Low Power Mode**

Options: Enabled, Disabled

### **Graphics Performance Analyzers**

Enabled or Disable Intel Graphics Performance Analyzers Counters.

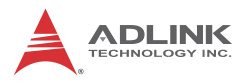

# **Memory Configuration**

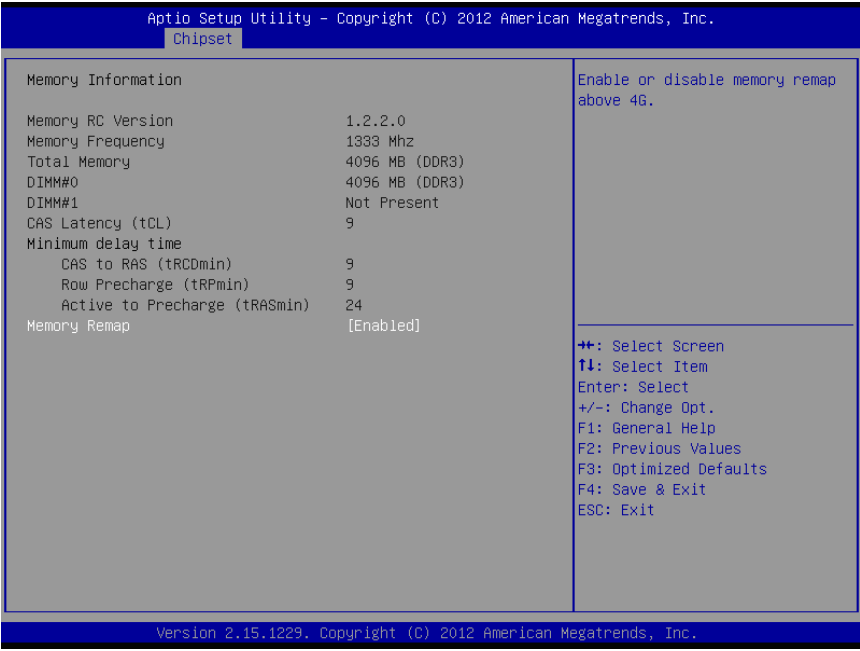

## **Memory Remap**

Enabled or Disable Memory remap above 4G.

# **5.5 Boot Configuration**

Select the Boot tab from the setup screen to enter the Boot BIOS Setup screen. You can select any of the items in the left frame of the screen, such as Boot Device Priority, to go to the sub menu for that item. You can display a Boot BIOS setup option by highlighting it using the < Arrow > keys. The Boot Configuration screen is shown below:

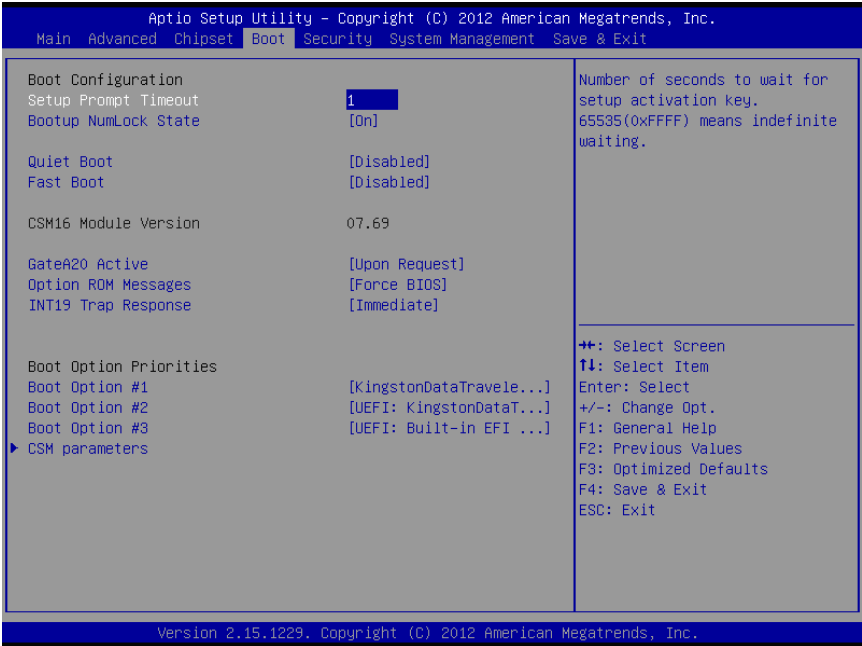

### **Setup Prompt Timeout**

Number of seconds to wait for setup activation. 65535 (0xFFFF) means wait indefinitely.

### **Bootup NumLock State**

This setting determines the state of the NumLock function on bootup. Options: On, Off.

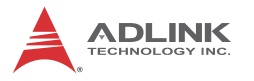

#### **Quiet Boot**

When this feature is enabled, the BIOS will display the fullscreen logo during the boot-up sequence, hiding normal POST messages. When it is disabled, the BIOS will display the normal POST messages, instead of the full-screen logo.

#### **Fast Boot**

Enabled/Disabled boot with initialization of a minimal set of devices required to launch active boot option. Has no effect for BBS boot options.

#### **Gate A20 Active**

Options: Upon Request, Always.

#### **Option ROM Messages**

Set display mode for Option ROM.

#### **INT19 Trap Response**

BIOS reaction on INT19 trapping by Option ROM: IMMEDI-ATE- execute the trap right away; POSTPONED-execute the during legacy boot.

#### **Boot Option Priorities**

Set the boot device options to determine the sequence in which the computer checks which device to boot from.

#### **Hard Drive BBS Priorities**

The Boot devices are listed in groups by device type. First press <Enter> to enter the sub-menu. You may then use the arrow keys to select the desired device, then press <+>, <-> or <PageUp>, <PageDown> key to move it up/down in the priority list. For example, USB storage disks will be listed as "USB Drives" in the sub-menu. Only the first device in each device group will be available for selection in the Boot Device Priority option.

#### **CSM Parameters**

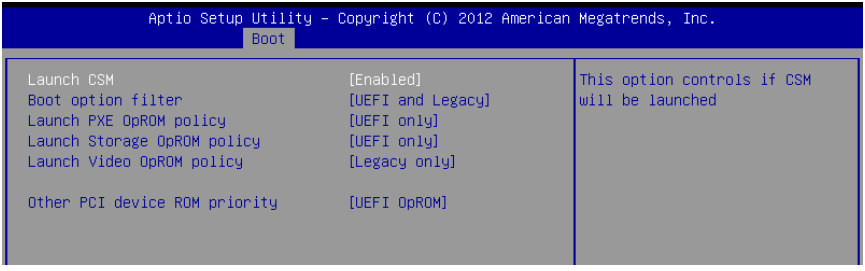

## **Launch CSM**

This Option controls if CSM will be launched.

### **Boot Option Filter**

This Option controls what device system can boot to.

#### **Launch PXE OpRom Policy**

Controls the execution of UEFI and Legacy PXE OpRom.

#### **Launch Storage OpRom Policy**

Controls the execution of UEFI and Legacy Storage OpRom.

### **Launch Video OpRom Policy**

Controls the execution of UEFI and Legacy Video OpRom.

### **Other PCI device ROM priority**

For PCI device other than network, mass storage or Video defines which OpRom to launch.

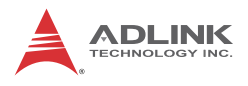

# **5.6 Security Setup**

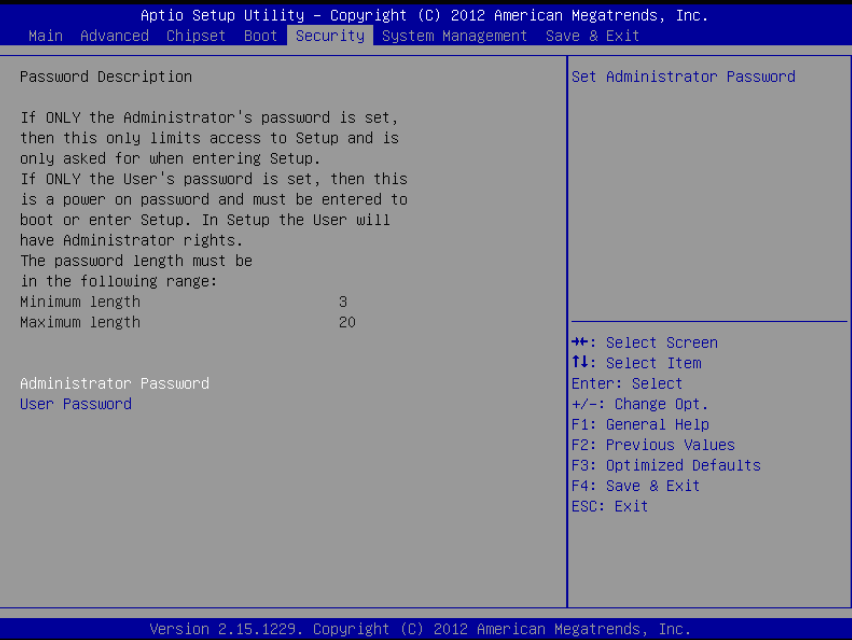

## **Password Support**

#### **Two Levels of Password Protection**

Provides both a Supervisor and a User password. If you use both passwords, the Supervisor password must be set first.

The system can be configured so that all users must enter a password every time the system boots or when Setup is executed, using either or either the Supervisor password or User password.

The Supervisor and User passwords activate two different levels of password security. If you select password support, you are prompted for a one to six character password. Type the password on the keyboard. The password does not appear on the screen when typed. Make sure you write it down. If you forget it, you must drain NVRAM and re-configure.

#### **Remember the Password**

Keep a record of the new password when the password is changed. If you forget the password, you must erase the system configuration information in NVRAM.

To access the sub menu for the following items, select the item and press < Enter >:

- ▶ Change Administrator Password
- ▶ Change User Password
- Clear User Password

## **Administrator Password**

Indicates whether a Administrator password has been set.

## **User Password**

Indicates whether a user password has been set.

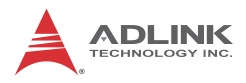

# **5.7 System Management**

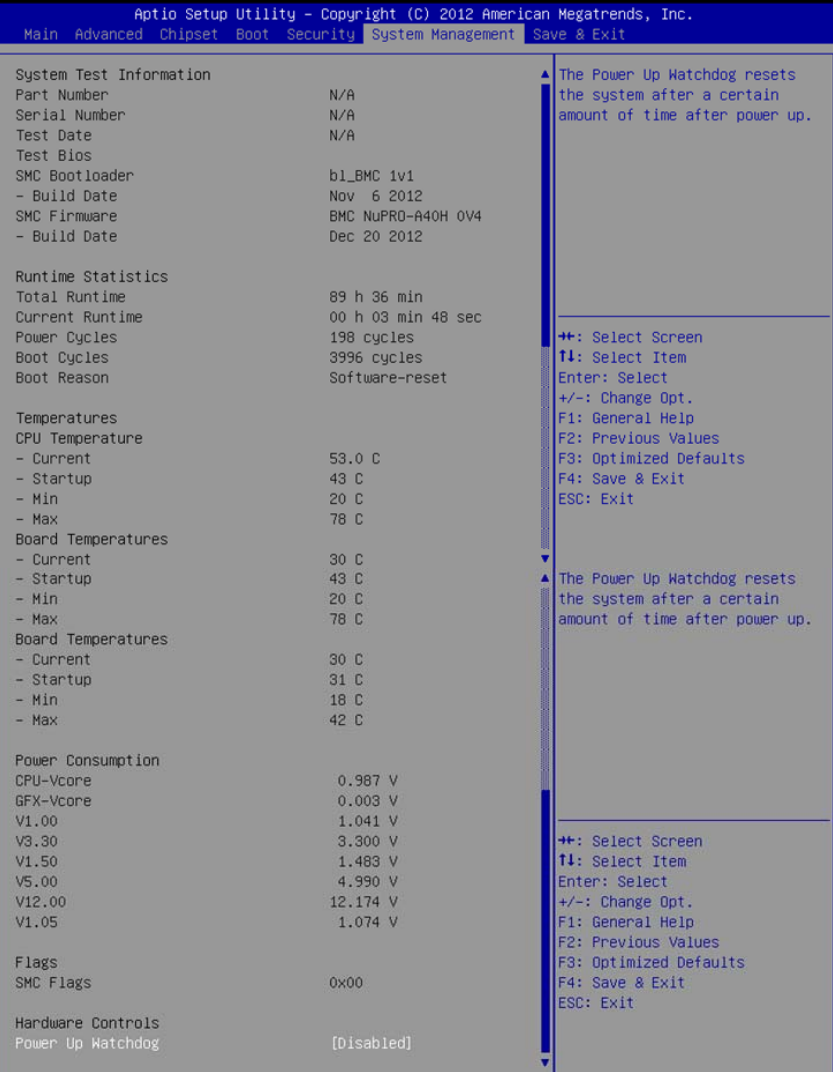

## **Power Up Watchdog**

The Power Up Watchdog resets the system after a certain amount of time after power up.

# **5.8 Exit Menu**

Select the Exit tab from the setup screen to enter the Exit BIOS Setup screen. You can display an Exit BIOS Setup option by highlighting it using the < Arrow > keys. The Exit BIOS Setup screen is shown below.

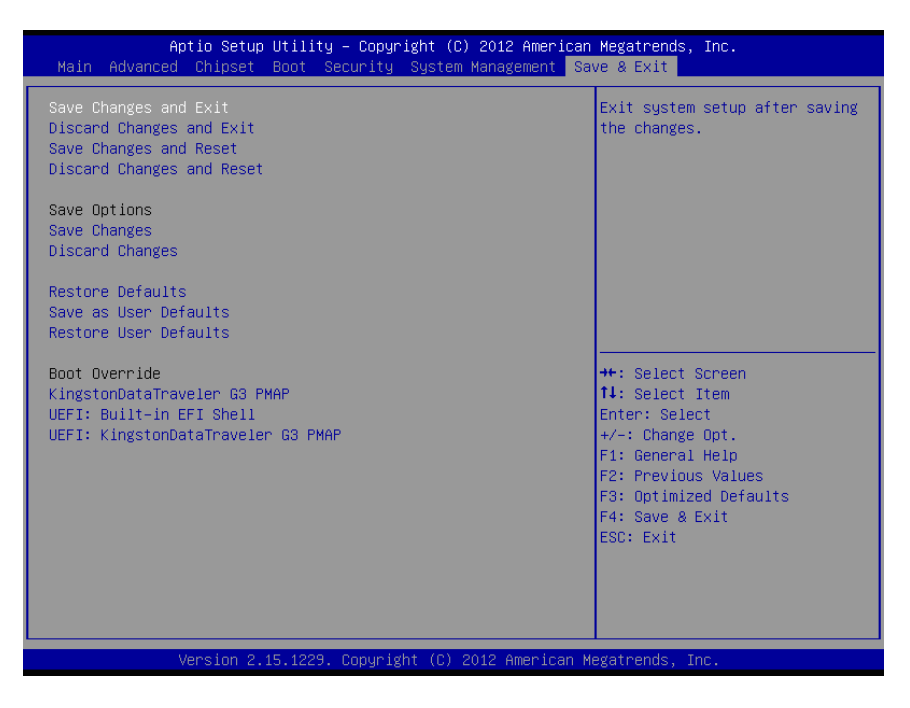

# **Save Changes and Exit**

When you have completed the system configuration changes, select this option to leave Setup and reboot the computer so the new system configuration parameters can take effect.

Save Configuration Changes and Exit Now?

[Ok] [Cancel]

appears in the window. Select Ok to save changes and exit.

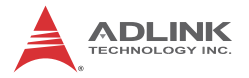

## **Discard Changes and Exit**

Select this option to quit Setup without making any permanent changes to the system configuration.

Discard Changes and Exit Setup Now?

[Ok] [Cancel]

appears in the window. Select Ok to discard changes and exit.

## **Save Changes and Reset**

Reset the system after saving the changes.

## **Discard Changes and Reset**

Reset system setup without saving any changes.

## **Save Changes**

Save changes made so far to any of the setup options.

## **Discard Changes**

Select Discard Changes from the Exit menu and press < Enter >. Select OK to discard changes.

## **Restore Defaults**

Restore/Load Default values for all the setup options.

## **Save as User Defaults**

Save the changes made so far as User Defaults.

## **Restore User Defaults**

Restore the User Defaults to all the setup options.

## **Boot Override**

This group of functions includes a list of devices within the boot order. Select a drive to immediately boot that device regardless of the current boot order. If you are booting to the EFI Shell, an exit from the shell returns to Setup.

# **Appendix A - Watchdog Timer**

To use the Watchdog Timer on the NuPRO-A40H, first download the WDT driver from the product page on the ADLINK website: **[www.adlinktech.com/PD/web/PD\\_detail.php?cKind=&pid=1256](http://www.adlinktech.com/PD/web/PD_detail.php?cKind=&pid=1256)**.

Install the driver by extracting the appropriate version for your Windows operating system (32 or 64-bit), and copying it to the following location: **C:\Windows\System32\drivers**.

A sample program for configuring the NuPRO-A40H's watchdog timer is shown below.

# **A.1 Sample Code**

```
#include <stdlib.h>
#include <float.h>
#include "Sema.h"
#include "SemaLog.h"
#include "ErrorCodes.h"
#include "Debug.h"
#include "Conv.h"
#include "dmi_info.h"
#include "Version.h"
#ifdef WIN32
  #include <windows.h>
#else
  #include <string.h>
  #include <unistd.h>
  #include <ctype.h>
#endif
typedef struct
{
  bool SetWatchdog;// Set/Reset/Disable watchdog?
  word Watchdog;// Num of seconds for wdt to trigger
}tCmdLineArgs;
tCmdLineArgs CmdLineArgs;
char* ExeName;
```
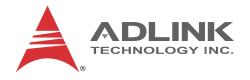

```
void ErrorMessage(char *Message)
{
   Sema_EventLogError(Message);
  exit(-1);}
void ParseArgs(int argc, char* argv[], tCmdLineArgs 
     *Args)
{
   int i;
   for (i=1; i<sub>target</sub>; i++){
     if (strncmp(argv[i], "wdt", 3) == 0){
        if (+i) >= \text{argc}){
           ErrorMessage("Watchdog: Timeout missing");
        }
        Args->Watchdog = atoi(argv[i]);Args->SetWatchdog = true;
     }
   }
}
void PrintData(tCmdLineArgs Args)
{
   if (Args.SetWatchdog)
   {
     Sema_SetWatchdog(Args.Watchdog);
     printf("Watchdog set to %d seconds.\n", 
     Args.Watchdog);
   }
}
int main(int argc, char* argv[])
{
  memset(&CmdLineArgs, 0, sizeof(tCmdLineArgs));
   ParseArgs(argc, argv, &CmdLineArgs);
   Sema_Init();
```

```
PrintData(CmdLineArgs);// Print requested data to 
     console
  Sema_Close();
  return 0;
}
```
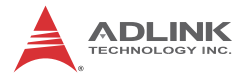

This page intentionally left blank.

# **Appendix B - System Resources**

# **B.1 System Memory Map**

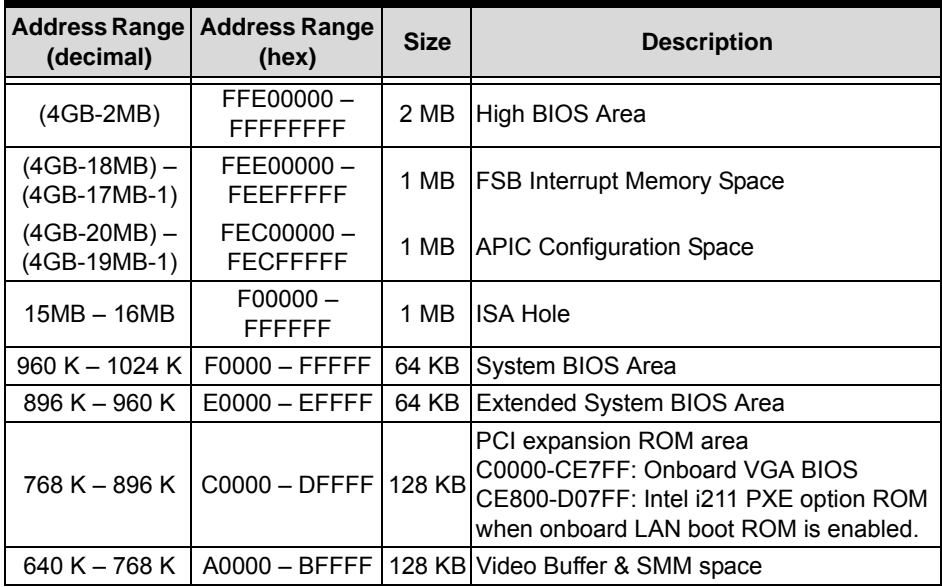

**Table B-1: System Memory Map**

# **B.2 Direct Memory Access Channels**

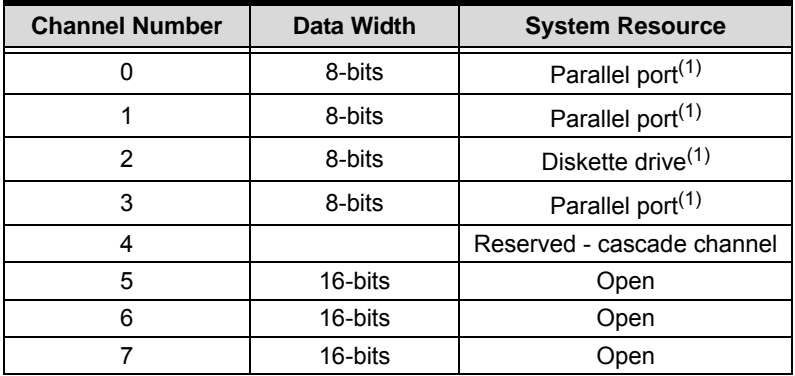

#### **Table B-2: Direct Memory Access Channels**

**Note (1):** DMA channel 0/1/3 is selected when using the parallel port.

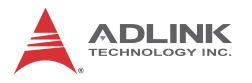

# **B.3 IO Map**

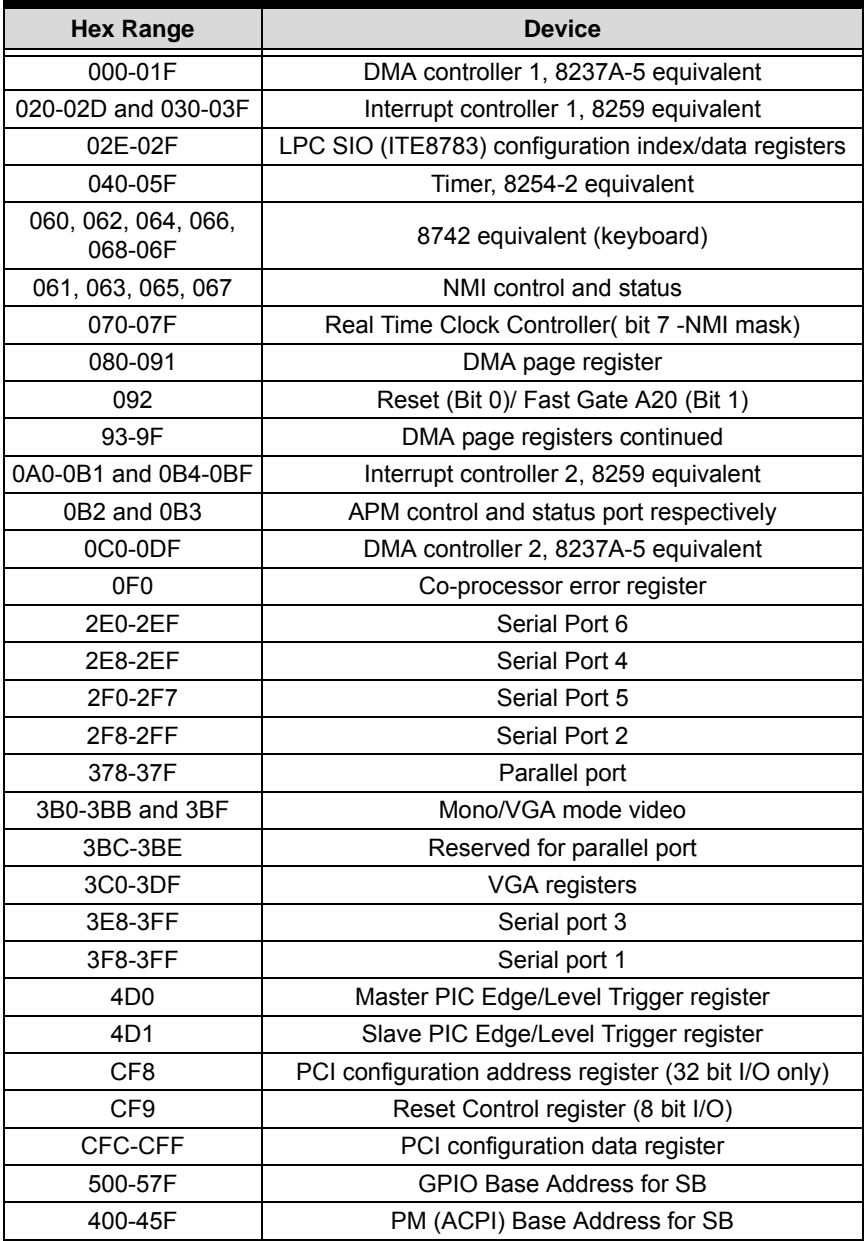

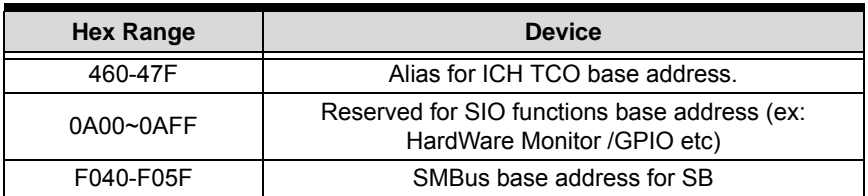

**Table B-3: IO Map**

# **B.4 Interrupt Request (IRQ) Lines**

# **IRQ Lines PIC Mode**

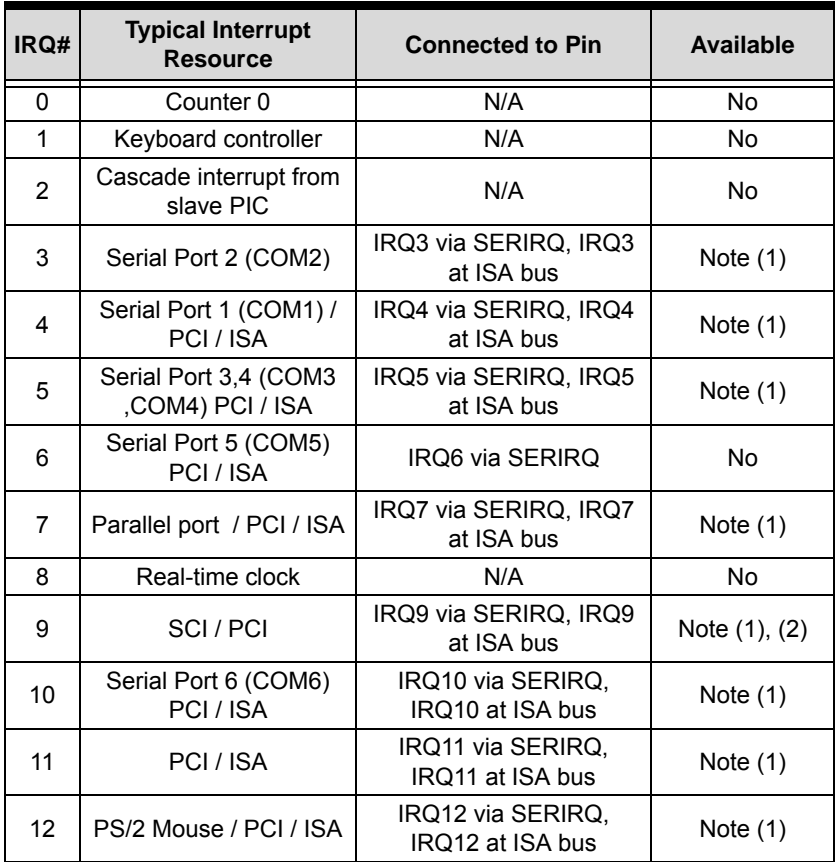

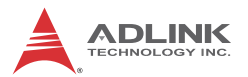

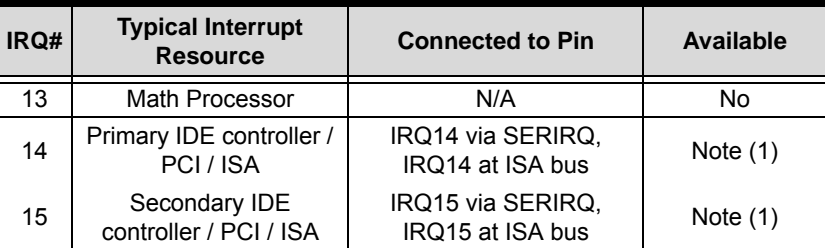

#### **Table B-4: IRQ Lines PIC Mode**

#### **Notes:**

(1) These IRQs can be used for PCI devices when the onboard device is disabled. If the IRQ is from ISA, the user must reserve the IRQ for ISA in the BIOS setup menu.

(2) The BIOS does not open the IRQ 9 setting for the ISA bus.

## **IRQ Lines APIC Mode**

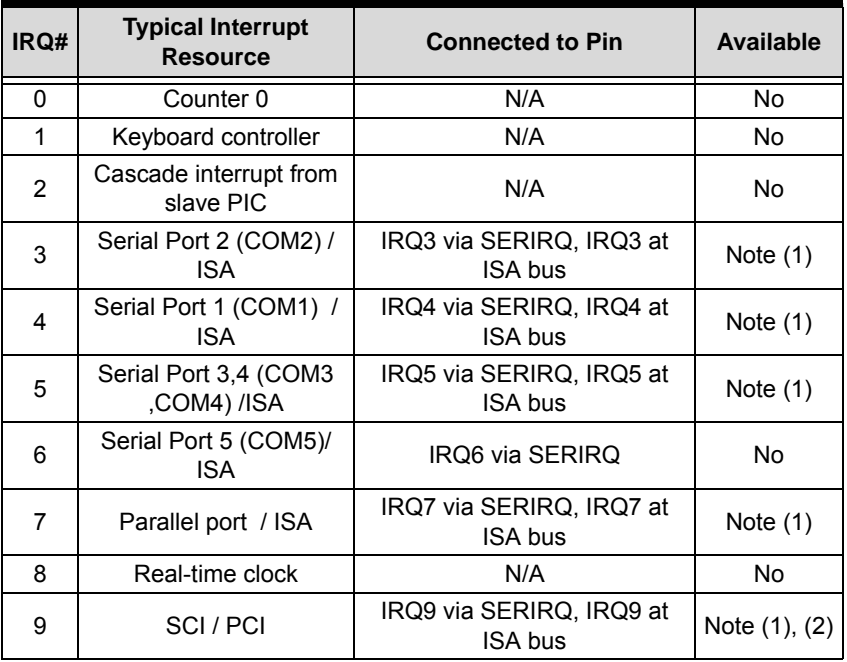

| IRQ# | <b>Typical Interrupt</b><br><b>Resource</b> | <b>Connected to Pin</b>                                                                                                    | <b>Available</b> |
|------|---------------------------------------------|----------------------------------------------------------------------------------------------------|------------------|
| 10   | Serial Port 6 (COM6) /<br><b>ISA</b>        | IRQ10 via SERIRQ, IRQ10 at<br><b>ISA bus</b>                                                                                 | Note $(1)$       |
| 11   | <b>ISA</b>                                  | IRQ11 via SERIRQ, IRQ11 at<br>ISA bus                                                                                        | Note $(1)$       |
| 12   | PS/2 Mouse / ISA                            | IRQ12 via SERIRQ, IRQ12 at<br><b>ISA bus</b>                                                                                 | Note $(1)$       |
| 13   | Math Processor                              | N/A                                                                                                    | No               |
| 14   | Primary IDE controller /<br><b>ISA</b>      | IRQ14 via SERIRQ, IRQ14 at<br><b>ISA bus</b>                                                                                 | Note $(1)$       |
| 15   | Secondary IDE<br>controller / ISA           | IRQ15 via SERIRQ, IRQ15 at<br><b>ISA bus</b>                                                                                 | Note $(1)$       |
| 16   | N/A                                         | PCIE Port 0, EHCI Controller<br>#2, I.G.D.<br>Intel Management Engine<br>Interface, PCIE to PCI<br>Bridge(IT8892), PCI SLOT1 | Yes              |
| 17   | N/A                                         | PCI SLOT4                                                                                                    | <b>Yes</b>       |
| 18   | N/A                                         | PCIE Port 2, Intel I211 LAN.<br>PCI SLOT3                                                                                    | Yes              |
| 19   | N/A                                         | PCIE Port 3 SATA Host<br>controller #1, SATA Host<br>controller #2, Intel I211 LAN.<br>PCI SLOT2                             | Yes              |
| 20   | N/A                                         | N/A                                                                                                    | <b>No</b>        |
| 21   | N/A                                         | N/A                                                                                                    | <b>No</b>        |
| 22   | N/A                                         | N/A                                                                                                    | No               |
| 23   | N/A                                         | <b>EHCI Controller #1</b>                                                                                                    | <b>No</b>        |

**Table B-5: IRQ Lines APIC Mode**

#### **Notes:**

(1) These IRQs can be used for PCI devices when the onboard device is disabled. If the IRQ is from ISA, the user must reserve the IRQ for ISA in the BIOS setup menu.

(2) The BIOS does not open the IRQ 9 setting for the ISA bus.

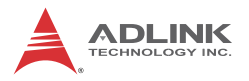

# **PCI Configuration Space Map**

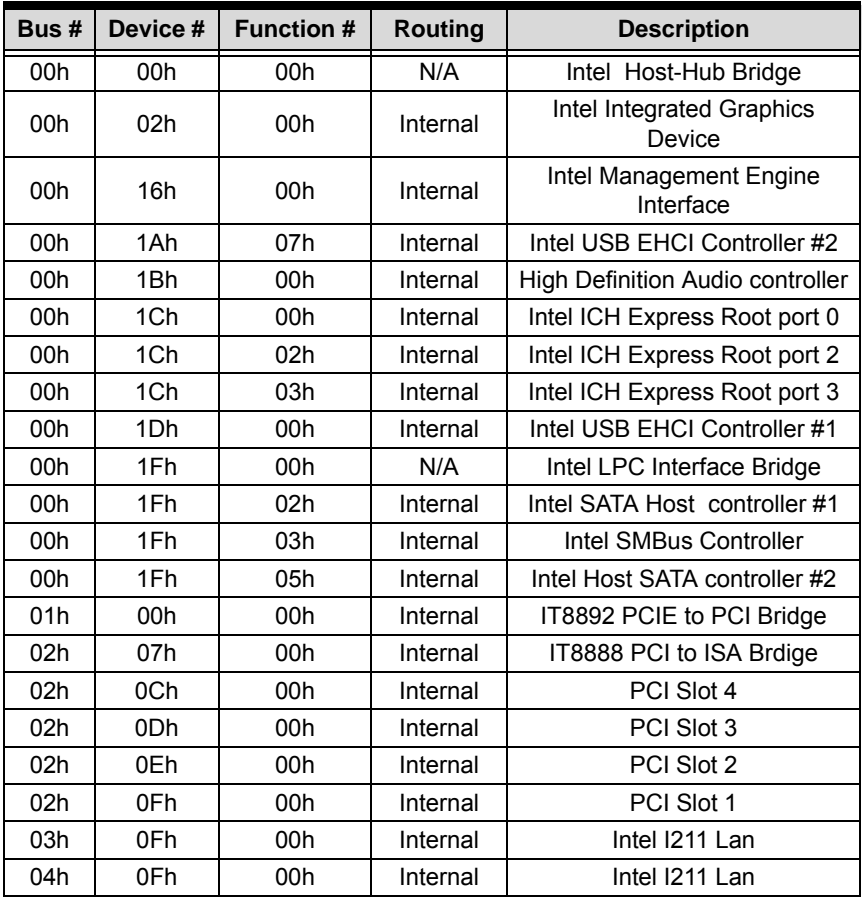

**Table B-6: PCI Configuration Space Map**

# **PCI Interrupt Routing Map**

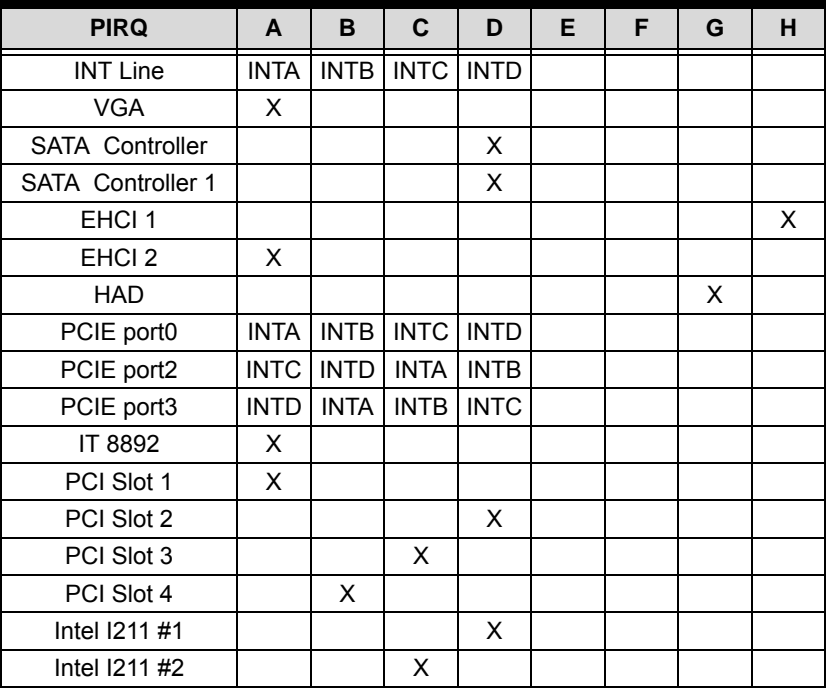

**Table B-7: PCI Interrupt Routing Map**

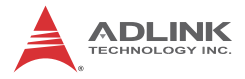

This page intentionally left blank.

# **Important Safety Instructions**

For user safety, please read and follow all **instructions**, **WARNINGS**, **CAUTIONS,** and **NOTES** marked in this manual and on the associated equipment before handling/operating the equipment.

- $\blacktriangleright$  Read these safety instructions carefully.
- $\blacktriangleright$  Keep this user's manual for future reference.
- $\blacktriangleright$  Read the specifications section of this manual for detailed information on the operating environment of this equipment.
- $\triangleright$  When installing/mounting or uninstalling/removing equipment:
	- $\triangleright$  Turn off power and unplug any power cords/cables.
- $\triangleright$  To avoid electrical shock and/or damage to equipment:
	- $\triangleright$  Keep equipment away from water or liquid sources;
	- $\triangleright$  Keep equipment away from high heat or high humidity;
	- $\triangleright$  Keep equipment properly ventilated (do not block or cover ventilation openings);
	- $\triangleright$  Make sure to use recommended voltage and power source settings;
	- $\triangleright$  Always install and operate equipment near an easily accessible electrical socket-outlet;
	- $\triangleright$  Secure the power cord (do not place any object on/over the power cord);
	- $\triangleright$  Only install/attach and operate equipment on stable surfaces and/or recommended mountings; and,
	- $\triangleright$  If the equipment will not be used for long periods of time, turn off and unplug the equipment from its power source.

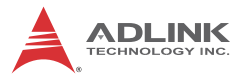

 $\blacktriangleright$  Never attempt to fix the equipment. Equipment should only be serviced by qualified personnel.

A Lithium-type battery may be provided for uninterrupted, backup or emergency power.

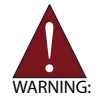

Risk of explosion if battery is replaced with one of an incorrect type. Dispose of used batteries appropriately.

- $\blacktriangleright$  Equipment must be serviced by authorized technicians when:
	- $\triangleright$  The power cord or plug is damaged;
	- $\triangleright$  Liquid has penetrated the equipment;
	- $\triangleright$  It has been exposed to high humidity/moisture;
	- $\triangleright$  It is not functioning or does not function according to the user's manual;
	- $\triangleright$  It has been dropped and/or damaged; and/or,
	- $\triangleright$  It has an obvious sign of breakage.

# **Getting Service**

Contact us should you require any service or assistance.

#### **ADLINK Technology, Inc.**

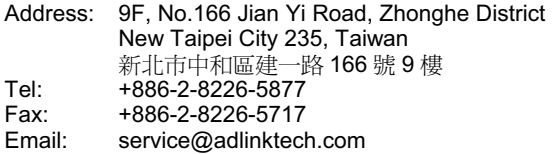

#### **Ampro ADLINK Technology, Inc.**

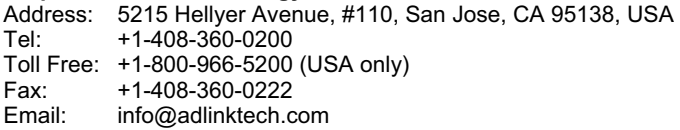

#### **ADLINK Technology (China) Co., Ltd.**

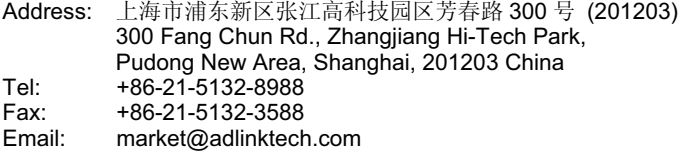

#### **ADLINK Technology Beijing**

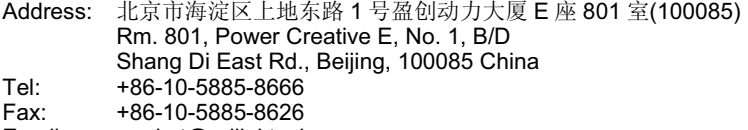

Email: market@adlinktech.com

#### **ADLINK Technology Shenzhen**

Address: 深圳市南山区科技园南区高新南七道 数字技术园 A1 栋 2 楼 C 区 (518057) 2F, C Block, Bldg. A1, Cyber-Tech Zone, Gao Xin Ave. Sec. 7, High-Tech Industrial Park S., Shenzhen, 518054 China Tel: +86-755-2643-4858<br>Eax: +86-755-2664-6353 Fax: +86-755-2664-6353<br>Email: market@adlinktech. market@adlinktech.com

#### **LiPPERT ADLINK Technology GmbH**

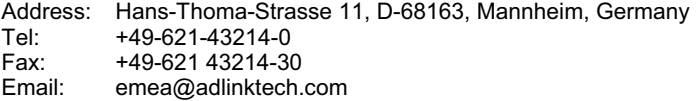

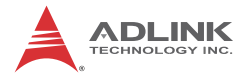

#### **ADLINK Technology, Inc. (French Liaison Office)**

Address: 15 rue Emile Baudot, 91300 Massy CEDEX, France Tel: +33 (0) 1 60 12 35 66 Fax: +33 (0) 1 60 12 35 66<br>Email: france@adlinktech.com france@adlinktech.com

#### **ADLINK Technology Japan Corporation**

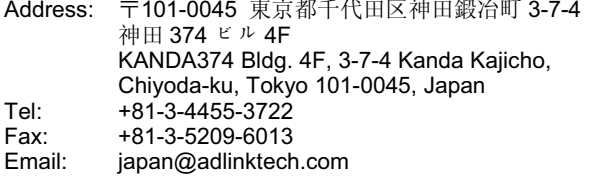

#### **ADLINK Technology, Inc. (Korean Liaison Office)**

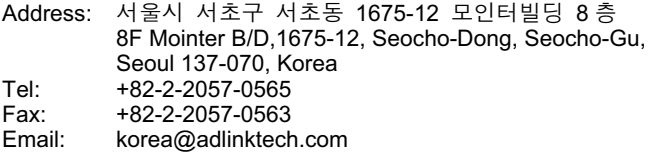

#### **ADLINK Technology Singapore Pte. Ltd.**

Address: 84 Genting Lane #07-02A, Cityneon Design Centre, Singapore 349584

- Tel: +65-6844-2261<br>Fax: +65-6844-2263
- Fax: +65-6844-2263<br>Email: singapore@adli
- singapore@adlinktech.com

# **ADLINK Technology Singapore Pte. Ltd. (Indian Liaison Office)**

1st Floor, #50-56 (Between 16th/17th Cross) Margosa Plaza, Margosa Main Road, Malleswaram, Bangalore-560055, India

- Tel: +91-80-65605817, +91-80-42246107
- Fax: +91-80-23464606<br>Email: india@adlinktech.
- india@adlinktech.com

#### **ADLINK Technology, Inc. (Israeli Liaison Office)**

Address: 6 Hasadna St., Kfar Saba 44424, Israel

- Tel: +972-9-7446541<br>Eav: +972-9-7446542
- +972-9-7446542
- Email: israel@adlinktech.com